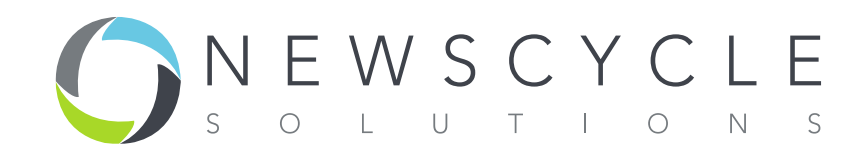

# **BI User Guide**

**Release 2014, Version 1.1 March 1, 2014**

NEWSCYCLE Solutions – Confidential & Proprietary

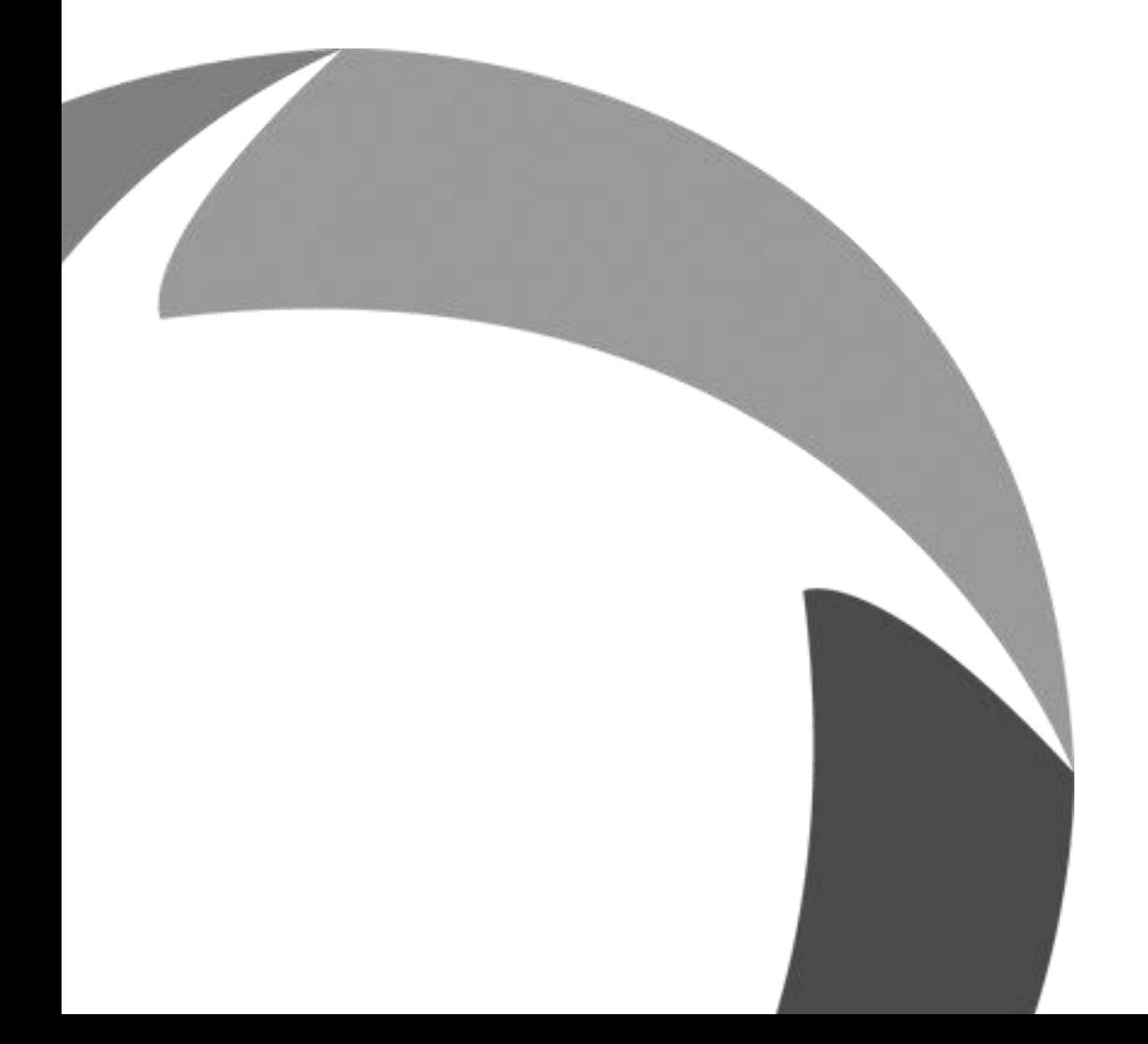

#### **Copyright**

© 2014 NEWSCYCLE Solutions. All rights reserved. All brands and their products are trademarks or registered trademarks of their respective holders and should be noted as such.

# **Contents**

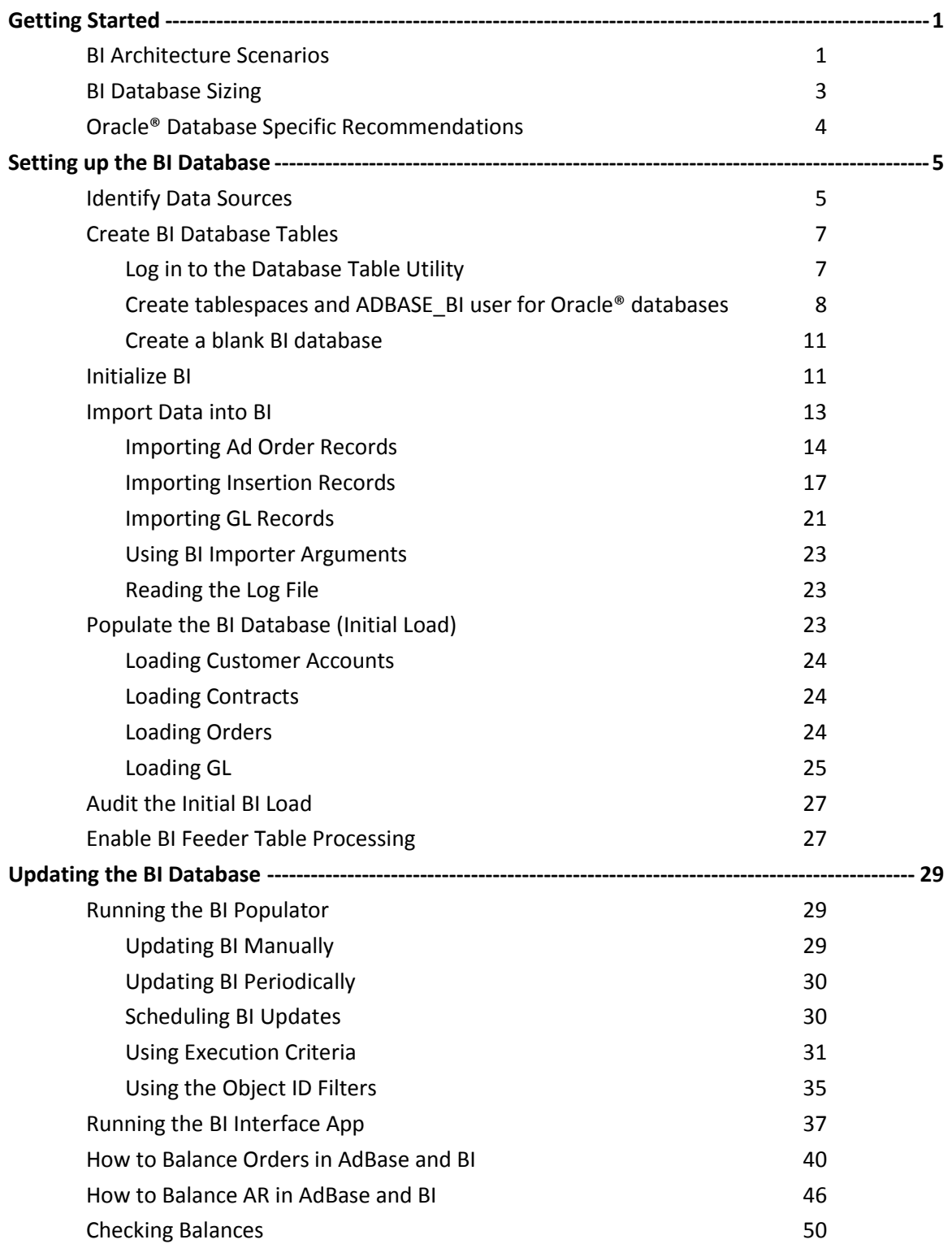

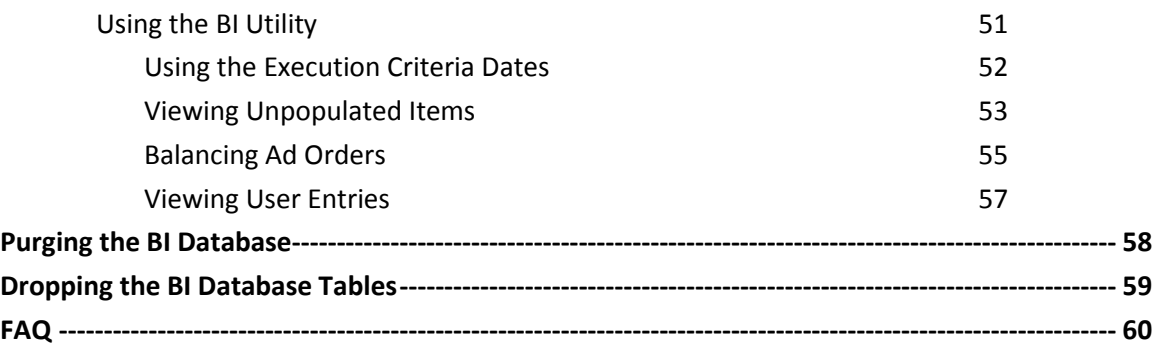

## **Getting Started**

This document explains how to use Mactive's Business Intelligence (BI) database and software applications. This chapter discusses some of the preparation that needs to be completed before beginning set up of your BI system.

### **BI Architecture Scenarios**

Before beginning, you must first designate a machine that will house the BI database. This document describes three scenarios for housing the BI database. The samples provided are Mactive's recommended scenarios for setting up your site's BI architecture.

Scenario 1 allocates a separate piece of hardware for the BI database. The BI database resides on a stand-alone database server. Using this solution the server can also serve as the machine that runs the BI Populator and BI Interface App. See the database sizing information on page 3 to determine the potential size of the BI database. This information will also help you decide the type of hardware to purchase as far as CPU power and RAM.

## Scenario 1

Schema Location: BI is located on a separate server. Report Processing: Reports will run from BI Server.

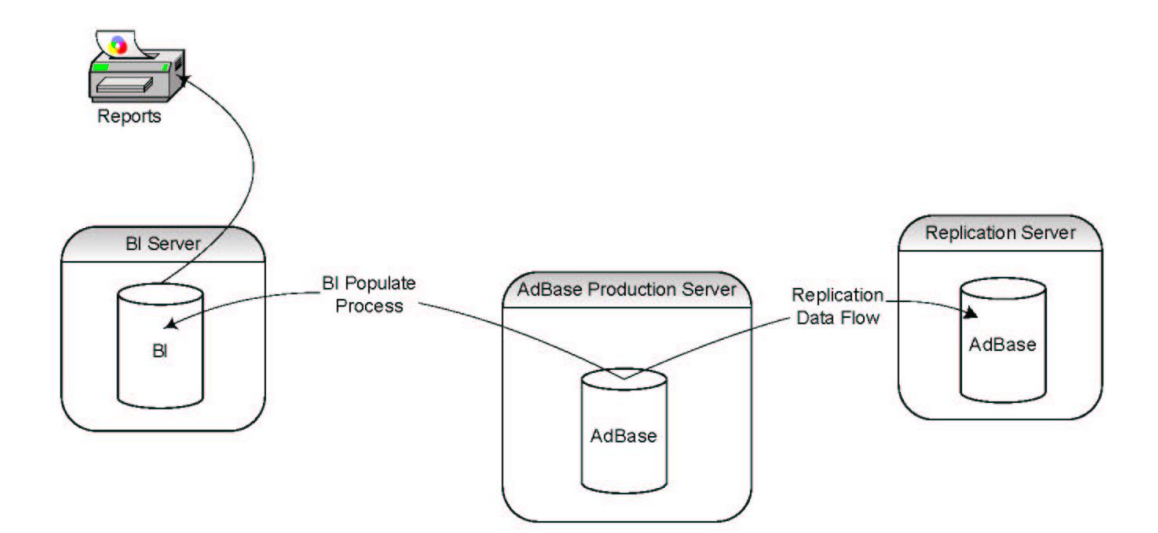

### **Recommended Solution**

In Scenario 2 , the BI database resides on the replication server. The replication server houses two databases, one dedicated to the replication process of production and the other for BI. The BI Populator and BI Interface App run on a stand-alone PC connected to the replicated server. With this solution, you may still need to purchase additional database licenses.

## **Scenario 2**

Schema Location: BI is located on the Replication Server. Report Processing: Reports will run from Replication server.

### **Supported Solution (Not Recommended)**

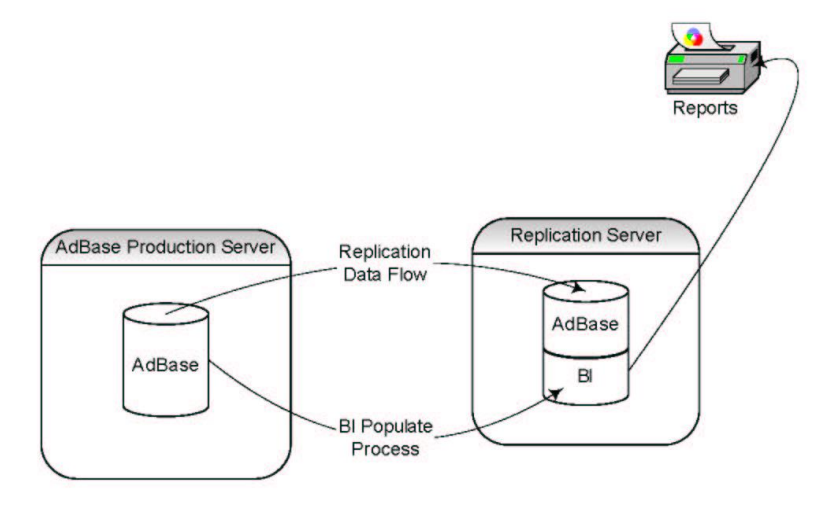

For sites that are smaller (i.e., 10 seats or less), Scenario 3 may be considered. In this scenario, both the AdBase production database and the BI database are housed on the same server. If your site chooses this scenario, Mactive recommends that you ensure the BI database is located on a different disk than the production database. This arrangement will help with database performance.

### Scenario 3

Schema Location: BI is located on the Production Server. Report Processing: Reports will run from Production server.

### **Supported Solution for Sites 10 Seats or less** (Not Recommended)

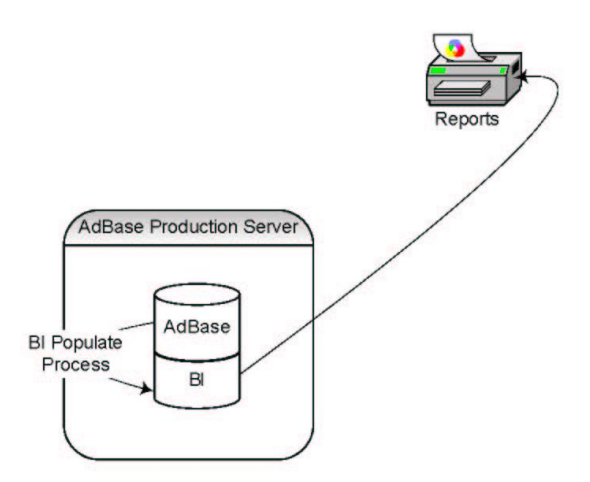

Scenarios 2 and 3 require that you have the BI Populator and BI Interface App running on a dedicated Microsoft<sup>®</sup> Windows machine. Mactive recommends using a system with a Intel<sup>®</sup> Pentium<sup>®</sup> 4 2.8 GHz processor or greater with at least 2 GB of RAM.

### **BI Database Sizing**

Once a scenario is decided upon, the next step is to determine the size of the BI database, using the BI Database Sizing Workbook (BI\_Database\_Sizing\_Workbook.xls). This spreadsheet provides an estimate for the size of the BI database using information from your production database. The data is only an estimate. Like the AdBase database, you must configure the BI database to grow each year. The BI Database Sizing Workbook has three tabs, including:

- The Total Size Requirement tab, which provides the total size after you have entered your site's numbers.
- The Questions tab, which allows you to enter results for the database queries.
- The SizingCalcs tab, which provides information on how the database sizing is calculated.

Use the following queries to complete the Questions tab.

```
 Customers:
 Select count (*) from customers;
 GL:
 Select count (*) from fntranslinedist;
 Select count (*) from aotransactionacctmap;
 Orders:
 Select count (*) from aoadorder;
 Insertions:
 Select count (*) from aoadrundates;
 Contracts:
```
Select count (\*) from cocontractinstance;

Also on the Questions tab, you must set a range for the number of years you anticipate storing BI data. The default value in the spreadsheet is 45 years (e.g., 1/1/1980 to 1/1/2025).

### **Oracle® Database Specific Recommendations**

Refer to the *General Recommended Settings for Installation of Oracle 9i R2 on Sun Solaris* (Oracle\_9iR2\_Mactive\_Recommended\_Settings\_V2.pdf) for information on creating the BI database and tablespaces.

Mactive offers two recommendations for sites using Oracle-based BI databases. For optimal performance, if your BI database is an Oracle® database and on a different server, you should set the star\_transformation\_enabled parameter in the INIT.ORA file to true. Also, if you are using scenario 2 or 3 described earlier in this document, Mactive recommends that you create a new database on the server so that the BI database will reside in its own database with its own INIT.ORA settings. If the BI tables are on the same database as the AdBase data and on a single instance, do not change the INIT.ORA parameters for the database.

*NOTE: At this time, there are no specific recommendations for sites using Microsoft® SQL Server databases for BI.*

## **Setting up the BI Database**

The previous sections discussed your options for BI database configurations as well as Mactive's recommendations for setting up your BI database. Once you have selected a server and created the necessary database and tablespaces for BI (Oracle databases), you must complete the following steps in the given order.

- 1. Create the AdBase and BI ODBC connections on the PC where the BI Populator resides. Depending on the type of database you are running, Oracle® or Microsoft® SQL Server, the steps to setup ODBC connections are different. For that reason, this process is not detailed in this document. For instructions, see the online document *How to Setup ODBC Connections* on your customer pages.
- 2. Identify the AdBase and BI data sources.
- 3. Create the BI database tables (see page 7).
- 4. Initialize the BI database (see page 11).
- 5. Import data into the BI database (see page 13).
- 6. Complete the Initial Load of data into the BI database (see page 23).
- 7. Audit the Initial BI Load using Mactive's BI Auditor applications (see page 27).
- 8. Check the **Enable BI Feeder Table Processing** box in System Admin (see page 27).

*NOTE: Before continuing, make sure you have a current backup of your AdBase database. If any problems should arise, the database backup can be restored and you will not lose information.*

### **Identify Data Sources**

You must run Configure AdBase to point the AdBase software to the correct production AdBase schema and BI reports schema data sources as established in your ODBC connections. The ODBC connections must be created prior to beginning the following steps.

#### **To identify the AdBase and BI data sources:**

1. Launch Configure AdBase from the Mactive\bin folder. For instructions, see the *Configure AdBase Utility Guide*.

The Mactive Configure AdBase window displays. Using Configure AdBase, you will select a data source for the production and BI databases and then indicate the database type. The remaining settings are optional and depend on your site's practices.

2. Click the **Select DSN** button under the Data Source Name field. This DSN will point to the AdBase schema.

The Select Data Source window displays.

3. Click the **Machine Data Source** tab.

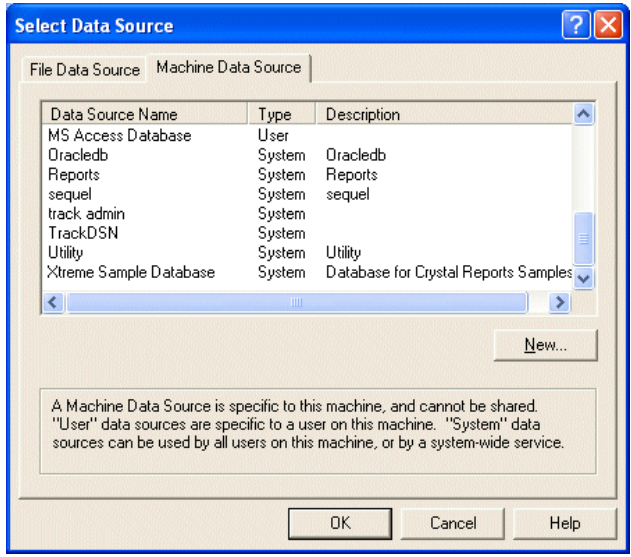

4. Highlight the desired Data Source Name for the core AdBase schema and click **OK**.

If your site uses a trusted connection, you will not be prompted for a User name and Password. However, if you are prompted for your login information, enter your database User name and Password. For more information, see your System Administrator. The data source name, user ID, workstation ID, database name, and other flags are displayed in the Data Source Name field.

- 5. Select the Database Type. Your options include MS Access, MS SQL Server, and Oracle.
- 6. Select Business Intelligence from the Business Intelligence list. This DSN will point to the BI reports schema.
- 7. Click the **Select DSN** button in the Business Intelligence box.

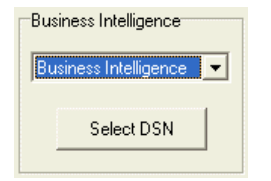

The Select ODBC DSN window displays:

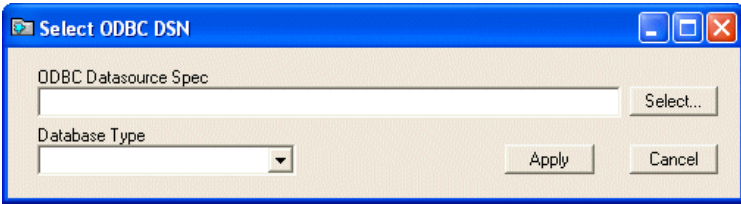

- 8. Click **Select** to locate and select the BI data source.
- 9. Select the Database Type and click **Apply**.
- 10. Click **Apply** and then click **Done**.

### **Create BI Database Tables**

After creating the ODBC connections and identifying the data sources in Configure AdBase, you will create the BI database tables using the Database Table Utility. The following instructions explain how to log in to the utility, create tablespaces for Oracle® databases, and create the BI database tables. For more information on the options available, see the *Database Table Utility Guide*.

#### **Log in to the Database Table Utility**

You will find the Database Table Utility in the Microsoft® Windows Start menu or the Mactive\bin folder.

#### **To log in to the Database Table Utility:**

- 1. Select **Start > Programs > Atex Applications > Database Table Utility**.
	- The Login window displays:

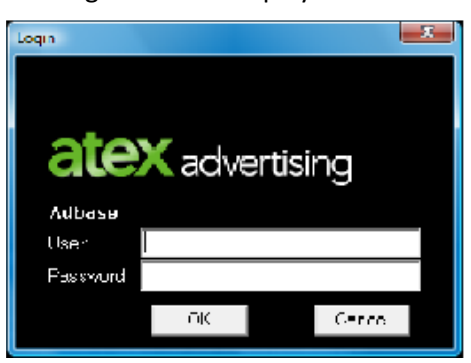

2. Enter your User name and Password and click **OK**.

The Mactive Database Table Utility window displays.

3. Click the expand button (**+**) next to Database DLLs to view all of the database functions.

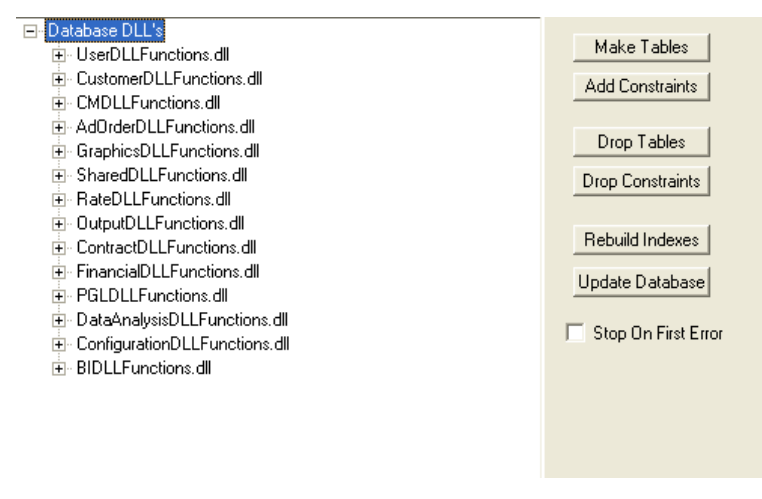

4. Select the BIDLLFunctions.dll.

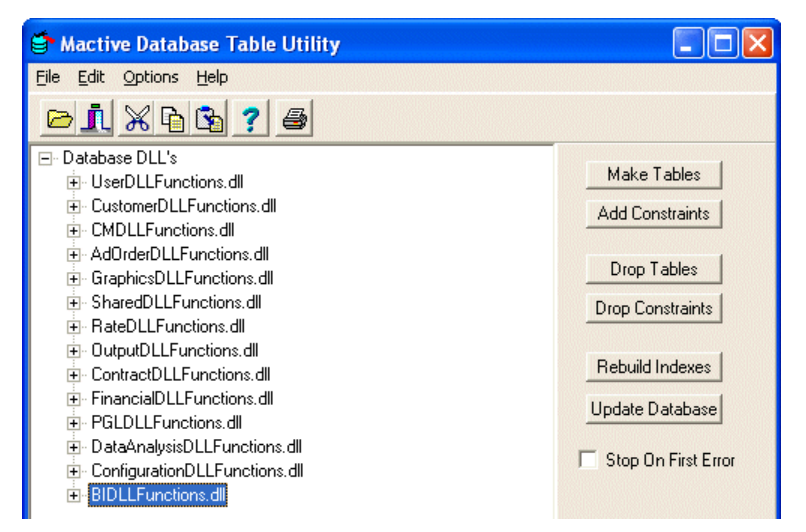

The BIDLLFunctions.dll node is highlighted in blue when selected. This node must be selected when performing functions on the BI database. If this node is not selected, you could cause serious damage to your production database. By keeping the BIDLLFunctions.dll node selected, you are telling the Database Table Utility to make changes to the BI database only.

#### **Create tablespaces and ADBASE\_BI user for Oracle® databases**

When you create a new database in Oracle, you must also create two tablespaces to house the BI data and the BI indexes. Use the following names to identify these tablespaces.

- Main tablespace ADBASE\_BI
- Index tablespace ADBASE\_BI\_IDX

These tablespaces can be created using the following create-tablespace scripts. Change the path name to the appropriate UNIX path name for the data files for the tablespaces.

```
CREATE SMALLFILE TABLESPACE "ADBASE_BI" DATAFILE 
'C:\ORACLE\PRODUCT\10.2.0\ORADATA\SERV\adbase bi01.dbf' SIZE 204864K AUTOEXTEND ON
NEXT 100M MAXSIZE UNLIMITED LOGGING EXTENT MANAGEMENT LOCAL UNIFORM SIZE 5M SEGMENT 
SPACE MANAGEMENT AUTO;
```

```
CREATE SMALLFILE TABLESPACE "ADBASE_BI_IDX" DATAFILE 
'C:\ORACLE\PRODUCT\10.2.0\ORADATA\SERV\adbase_bi_idx01.dbf' SIZE 204864K AUTOEXTEND ON 
NEXT 100M MAXSIZE UNLIMITED LOGGING EXTENT MANAGEMENT LOCAL UNIFORM SIZE 5M SEGMENT 
SPACE MANAGEMENT AUTO;
```
To create the ADBASE\_BI database user, use this script.

```
CREATE USER "ADBASE_BI" PROFILE "DEFAULT" IDENTIFIED BY 
"ADBASE_BI" DEFAULT TABLESPACE "ADBASE_BI" TEMPORARY TABLESPACE 
"TEMP" ACCOUNT UNLOCK;
```
GRANT "CONNECT" TO "ADBASE\_BI";

GRANT "DBA" TO "ADBASE\_BI";

The following instructions explain how to configure the tablespaces using Database Table Utility.

*NOTE: The following instructions are for Oracle® databases only. If you are running a Microsoft® SQL Server database, you do not need to complete the following steps. If you are unsure which type of database you are running, see your System Administrator*

**To associate tablespaces created by Oracle Enterprise Manager:**

1. Right-click on the BIDLLFunctions.dll and select **Table Tablespace**.

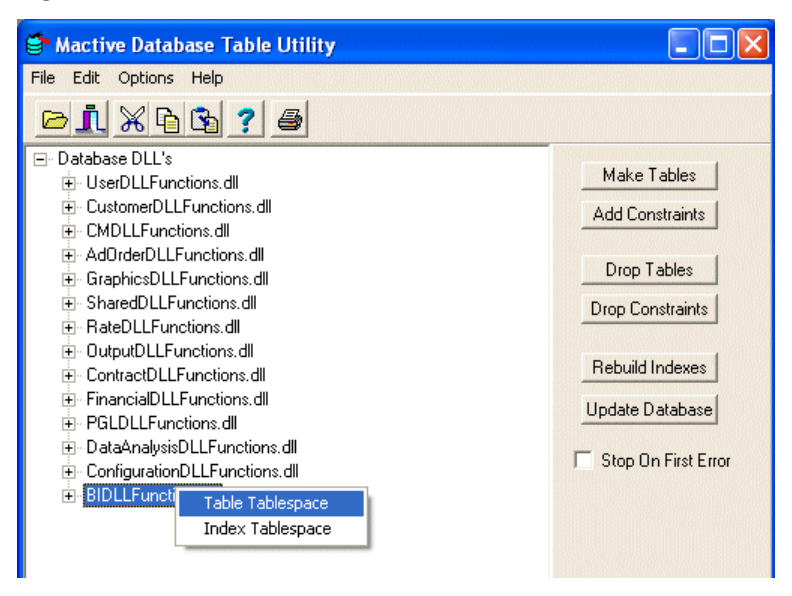

The Table Tablespace Names window displays:

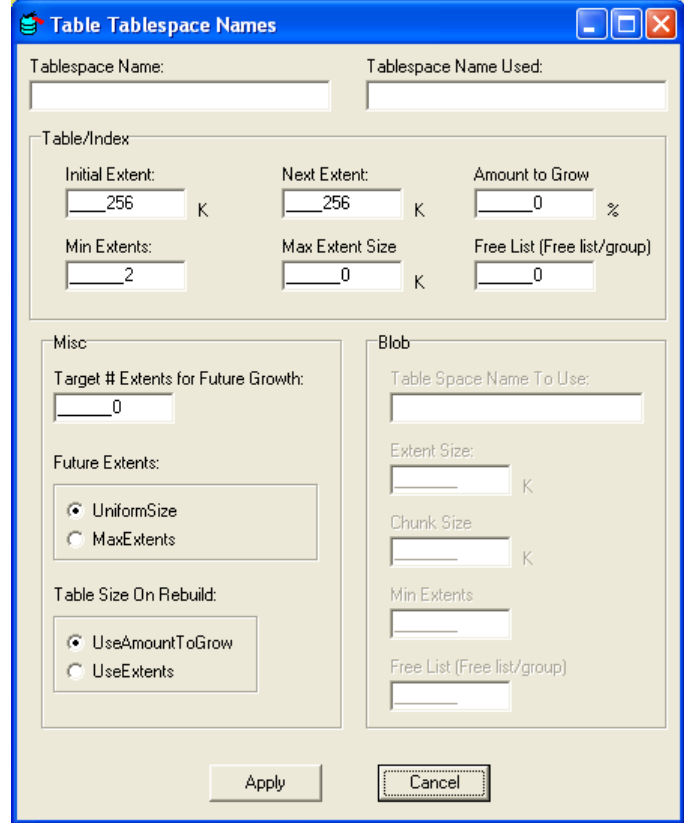

- 2. Enter ADBASE\_BI as the Tablespace Name.
- 3. Make sure the value of the Initial Extent and Next Extent fields are both 5120 K.
- 4. Enter 1 in the Min Extents fields.
- 5. Select **UniformSize** as the Future Extents option.
- 6. Select **UseExtents** as the Table Size On Rebuild option.

The following window illustrates how the Table Tablespace Names window should appear.

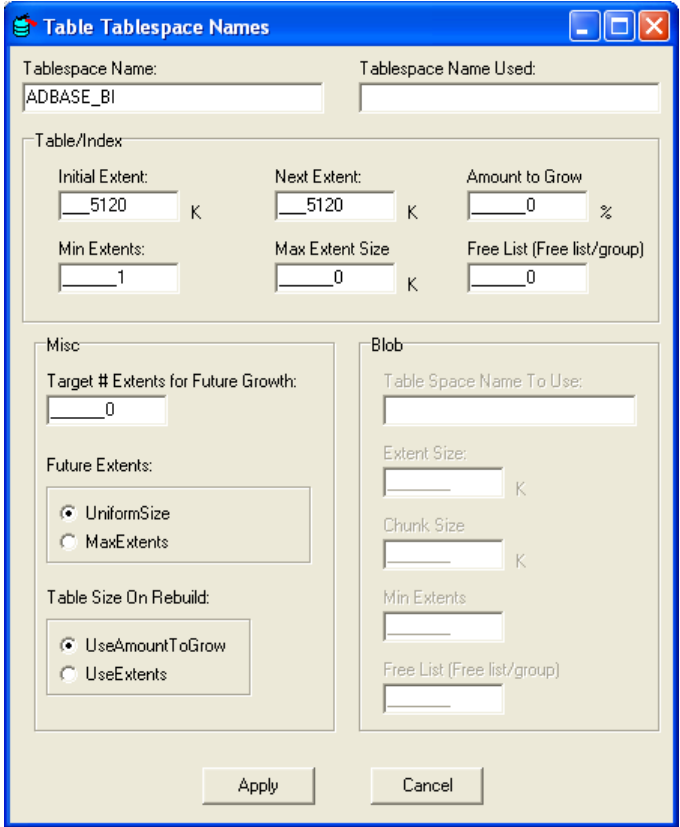

- 7. Click **Apply** to write the settings to the tablespacenames table in AdBase.
- 8. Right-click on the BIDLLFunctions.dll and select **Index Tablespace**. The Index Tablespace Names window displays.
- 9. Enter ADBASE\_BI\_IDX as the Tablespace Name.
- 10. Repeat steps 3-7 for the index tablespace.

#### **Create a blank BI database**

The following steps explain how to create the empty BI database tables using Database Table Utility.

#### **To create the blank BI database:**

- 1. Click on the BIDLLFunctions.dll node. Make sure the BIDLLFunctions.dll node is highlighted in blue.
- 2. Click the **Make Tables** button.
- 3. Click the **Add Constraints** button.

You now have a new, empty BI database. However, you must initialize the database before you can populate the database with information.

### <span id="page-16-0"></span>**Initialize BI**

Once you have created the BI tables and added the constraints successfully in the Database Table Utility, you will run the BI Populator to insert information in the BI database tables. This step is referred to as *initial processing* because you are populating the BI database.

To initialize the BI database, you will use the BI Populator. The BI Populator, which is located in the Mactive\bin folder, is controlled by the Run Utilities privilege. You must have this privilege to login to the Populator. If you have any questions about your privileges, see your System Administrator.

Before beginning the initial population of the BI database, you must first prepare the server that is to hold the BI database. Do not use the BI Importer to populate the BI database. The BI Importer should not be run until after Initial Processing and the Initial Load of BI data is complete.

*NOTE: Make sure the BI Feeder Table Processing box is not checked on the Other Settings tab in System Admin. This box should not be checked until after the Initial Processing is complete. Before proceeding, verify the BI Feeder Table Processing box is not checked.*

#### **To complete the initial processing of the BI database:**

- 1. Double-click the BIPopulator.exe icon in the Mactive\bin folder.
- 2. The Login window displays.
- 3. Enter your User name and Password and click **OK**.
- 4. The BI Populator window displays.

#### 5. Click the **Miscellaneous** tab.

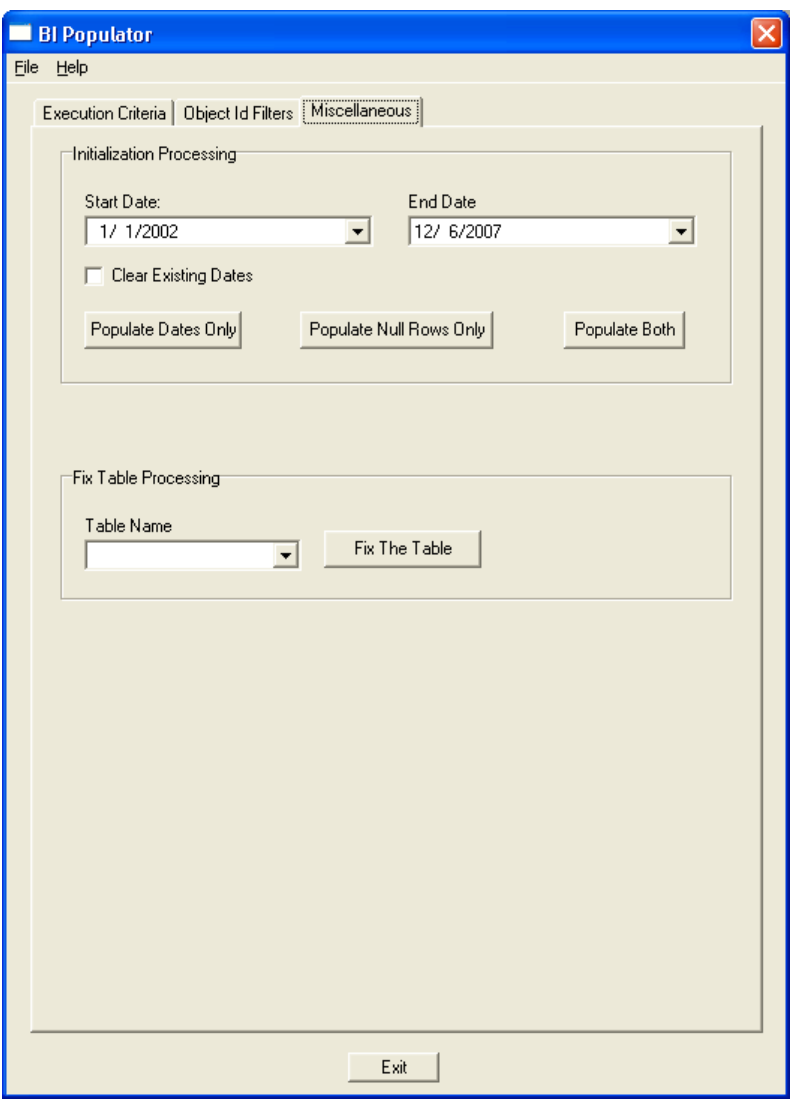

6. Enter the appropriate Start Date and End Date and click **Populate Both**.

To make sure all of the information in the core database is populated to the BI database, the date range must include any dates appearing in your database. For example, if your database contains orders from 1999, enter a Start Date of at least 01/01/1999. The end date is not as important because it is easier to update later. However, to be safe, you might enter and End Date of 01/01/2015.

You also have the option to Populate Date Only and Populate Null Rows Only. The **Populate Date Only** button can be used with the Clear Existing Dates option to rewrite information to the dmDate table in the BI database. When clicked, the **Populate Null Rows Only** button creates the null rows in all of the BI tables. The BI database uses the null rows to link tables with foreign keys. Both of these actions are accomplished when you click the **Populate Both** button.

7. Click the **Exit** button to close the BI Populator.

### **Import Data into BI**

The purpose of the BI importer is to directly populate the BI tables with historical data from an external system. The data may consist of both ad order and revenue information. Imported records are segmented into three different types: ad orders, insertion records, and GL records (i.e., invoices, credits, debits, and payments). Each record type is defined in a unique file and each imported record will have a list of required fields and an assigned length for each field. There is no known import file size limit.

This document explains how to run the BI Importer for ad order, insertion, and GL records as well as the field formats for import files. Before importing BI information, at a minimum, the BI tables must be populated with customer account data (dmClient) and other data referenced by the importer (dmUser and dmAdOrderBools, etc.).

Prior to running the importer, make sure AdBase is pointed to the right BI database. You must run Configure AdBase and select the Business Intelligence ODBC Connection. For more information, see page 5.

The BI Importer is located in the Mactive/bin folder. There are no field translations required for this import. The import may be run from multiple workstations simultaneously. Do not use the BI Importer to populate the BI database. The BI Importer should not be run until after Initial Processing and the Initial Load of BI data is complete.

#### **To import data into the BI database:**

- 1. Double-click the BIImporter.exe icon.
	- The Login window displays.
- 2. Enter your User name and Password and click **OK**.

The BI Importer window displays:

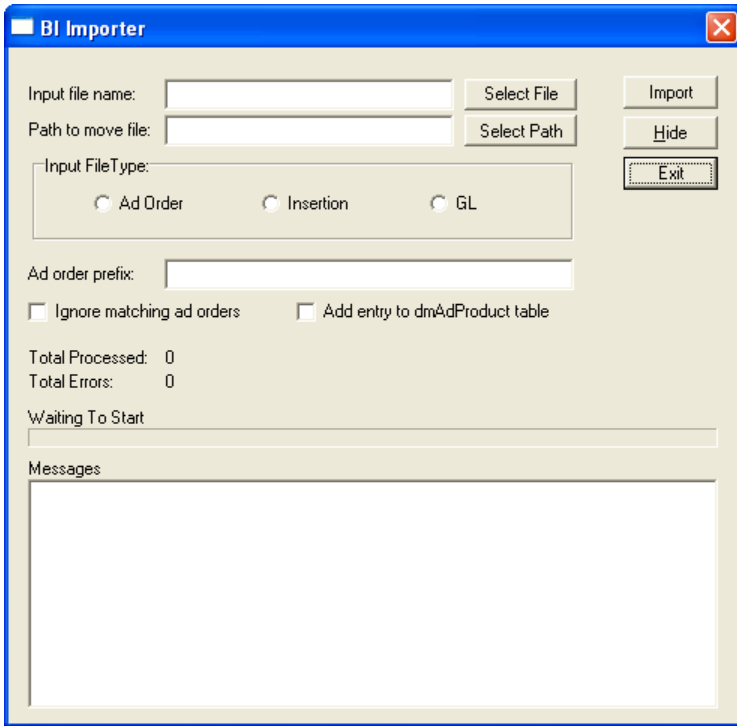

- 3. Click the **Select File** button to select the input file containing records to be imported.
- 4. Click the **Select Path** button to select the path and folder in which the importer will save the input file once the import is complete.
- 5. Select the Input File Type. Your options include Ad Order (see page [14\)](#page-19-0), Insertion (see page [17\)](#page-22-0), and GL (see page [21\)](#page-26-0).
- 6. Enter an Ad order prefix to define leading characters for imported ad order numbers. For example, if you enter L in the Ad order prefix field, and if the imported ad order number is 123456, the number will be saved in the BI database as L123456.
- 7. Check the **Ignore matching ad orders** box to bypass an ad order record that has a matching ad order number in the BI database. If this box is not checked and an imported ad order record matches an existing number in the BI database, the imported record replaces the data in the BI database.
- 8. Check the **Add entry dmAdProduct table** box.
- 9. Click **Import**.
- 10. Click **Exit** to close the BI Importer.

The status bar indicates the progress of the import. The results are written to the Messages window. When the import is complete, the results are also written to the BIImporter.txt file in the Temp Directory specified in Configure AdBase. For more information, see pag[e 23.](#page-28-0)

#### <span id="page-19-0"></span>**Importing Ad Order Records**

Ad order records require a customer account number field. This field must exist in the dmClient table. If the account number does not exist, the record will be rejected. When importing ad order records, the BI Importer checks for a unique ad order number. If the Ignore matching ad orders box is checked, any ad order number that already exists in the database will be rejected. If the Ignore matching ad orders box is not checked, and the BI Importer finds a matching ad order, the ad order data is updated and all insertions previously defined for the replaced ad order are deleted. New insertion records must be imported (see page [17\)](#page-22-0).

An ad order record may be re-imported if missing accounts have been added. If the **Ignore matching ad orders** box is checked, all previously imported ad orders are ignored. Ad orders not imported on the previous pass are imported if the matching account numbers exist.

The primary function of this import is to populate entries in the fctAdOrder table. The following table lists the import fields. When importing ad order records, the following rules apply.

- All date definitions must be formatted using 10 characters (e.g., 01/05/2004).
- All alphanumeric fields are left-aligned.
- All numeric fields are right-aligned.
- All error and warning messages written to the log include the ad order number and error/warning information (e.g., Sales Rep not found).

TABLE 1. AD ORDER RECORD FIELD DETAILS

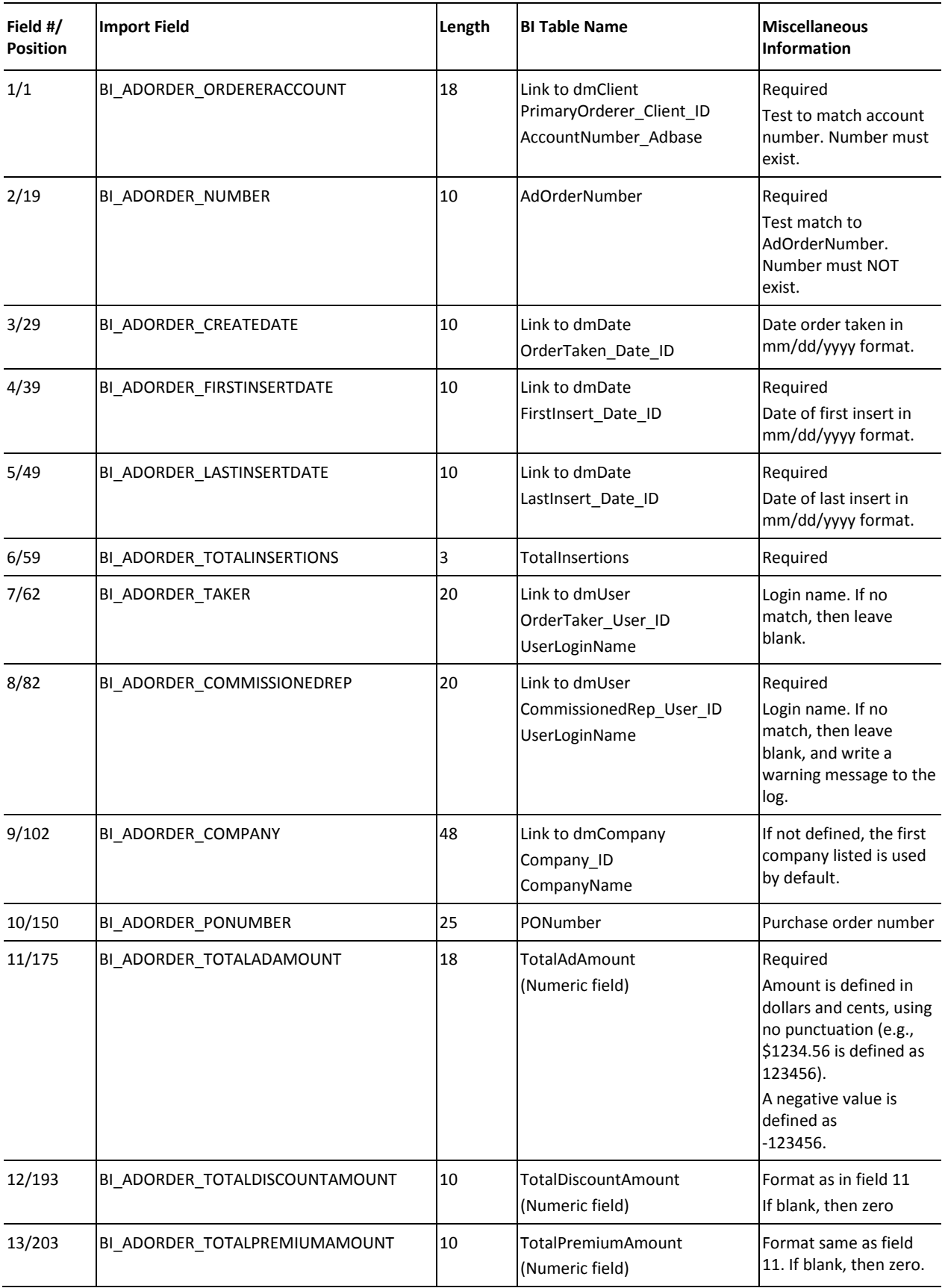

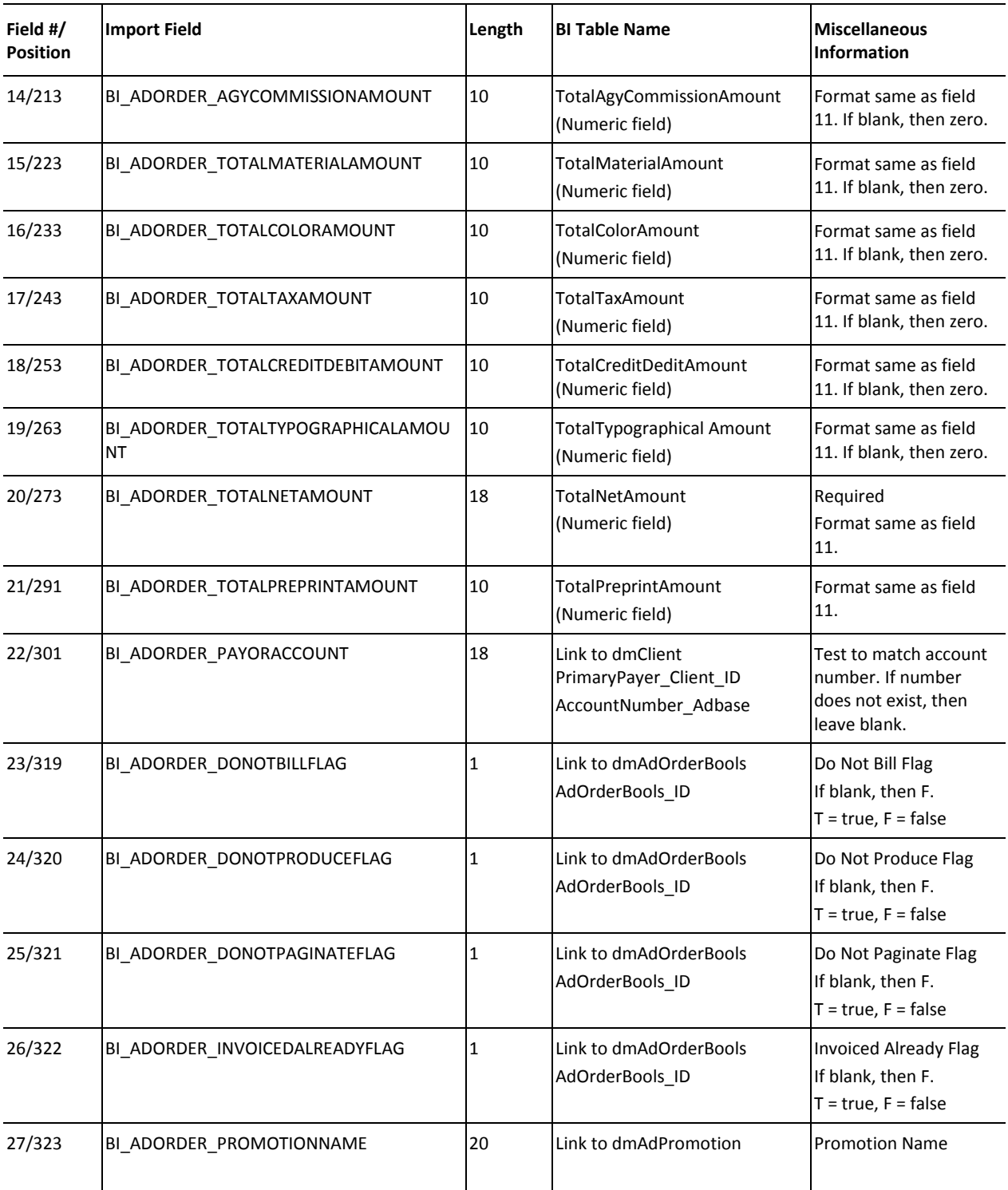

The Total Ad Amount, Total Net Amount, and Total Preprint Amount fields are imported as follows.

Total Ad Amount  $\rightarrow$  fctAdOrder.totaladamount

The Total Ad Amount is equal to the sum of all the ad insert charges (i.e., charges with a CategoryCode = 0, CategorySubCode = 1). These charges do not include color, typography, or any other charges that do not meet these specifications.

Total Net Amount  $\rightarrow$  fctAdOrder.totalnetamount

The Total Preprint Amount is equal to the sum of all the preprint insertion charges.

Total Preprint Amount  $\rightarrow$  fctAdOrder.totalpreprintamount

The Total Net Amount is the sum of the Total Ad Amount (or Total Preprint Amount) and all other charges (discount, premiums, color, etc).

The Total Ad Amount is required in the Ad Order Import specifications. If you have a preprint ad, you can put a 0 in the Total Ad Amount field.

#### <span id="page-22-0"></span>**Importing Insertion Records**

When importing insertion records, the ad order number must already exist in the BI tables. In other words, the ad order record must have been previously imported. If the BI Importer finds an insertion record that does not have a matching ad order number in the database, the insertion record is rejected. Insertion records are dependent on matching ad order numbers to the dmAdProduct table in seven fields, including: product, ad type, edition, zone, placement, position, and category. If a match is found, then the date field is checked. If a matching date is found, the insertion record is replaced with the imported data, and the fulfillment amount is replaced. If no matching date is found, the defined insertion entry is added.

The **Add entry to dmAdProduct table** option is used for insertion records that do not have a match in the dmAdProduct table. If a match is not found, and if the box is checked, the insertion record is added and a new entry is written to the dmAdProduct table. All remaining fields not defined in dmAdProduct (e.g., ProductDescription) are left blank. This process allows legacy imports that do not have core-based definitions to be imported. If a match is not found and the **Add entry to dmAdProduct table** box is not checked, the insert record is rejected.

The primary function of this import is to populate entries in the fctInsertion and fctInsertChargeSummary tables. The following table lists the import fields.

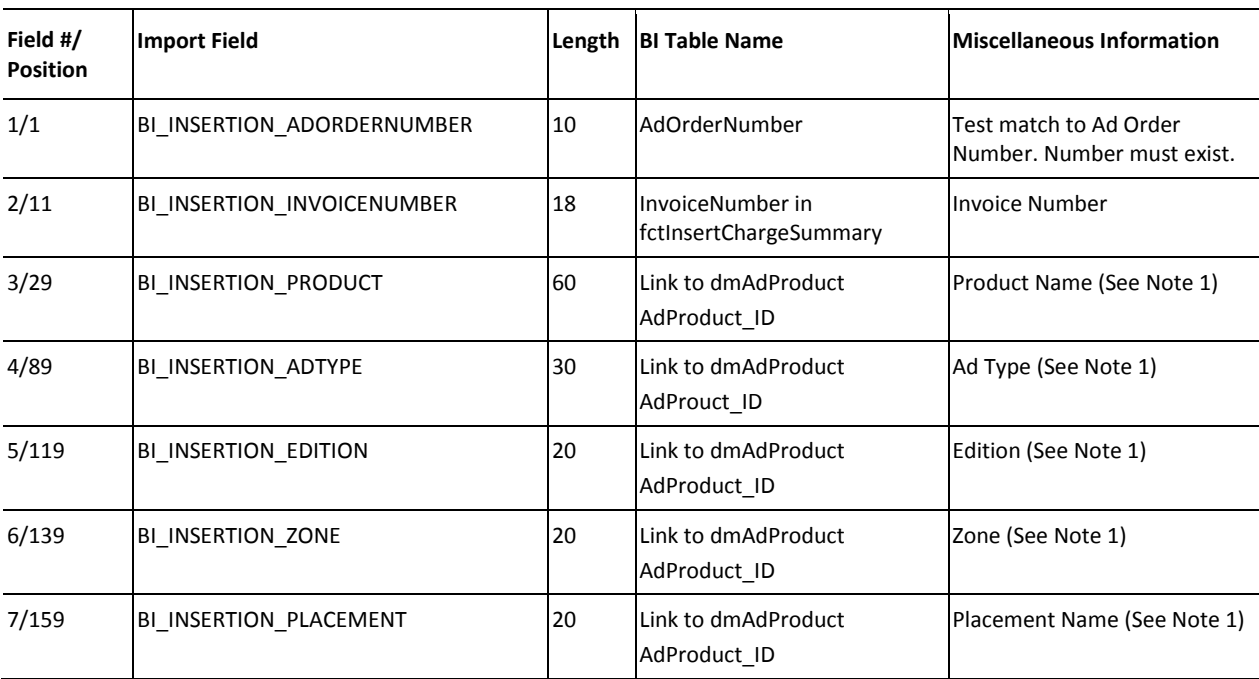

TABLE 2. INSERTION RECORD FIELD DETAILS

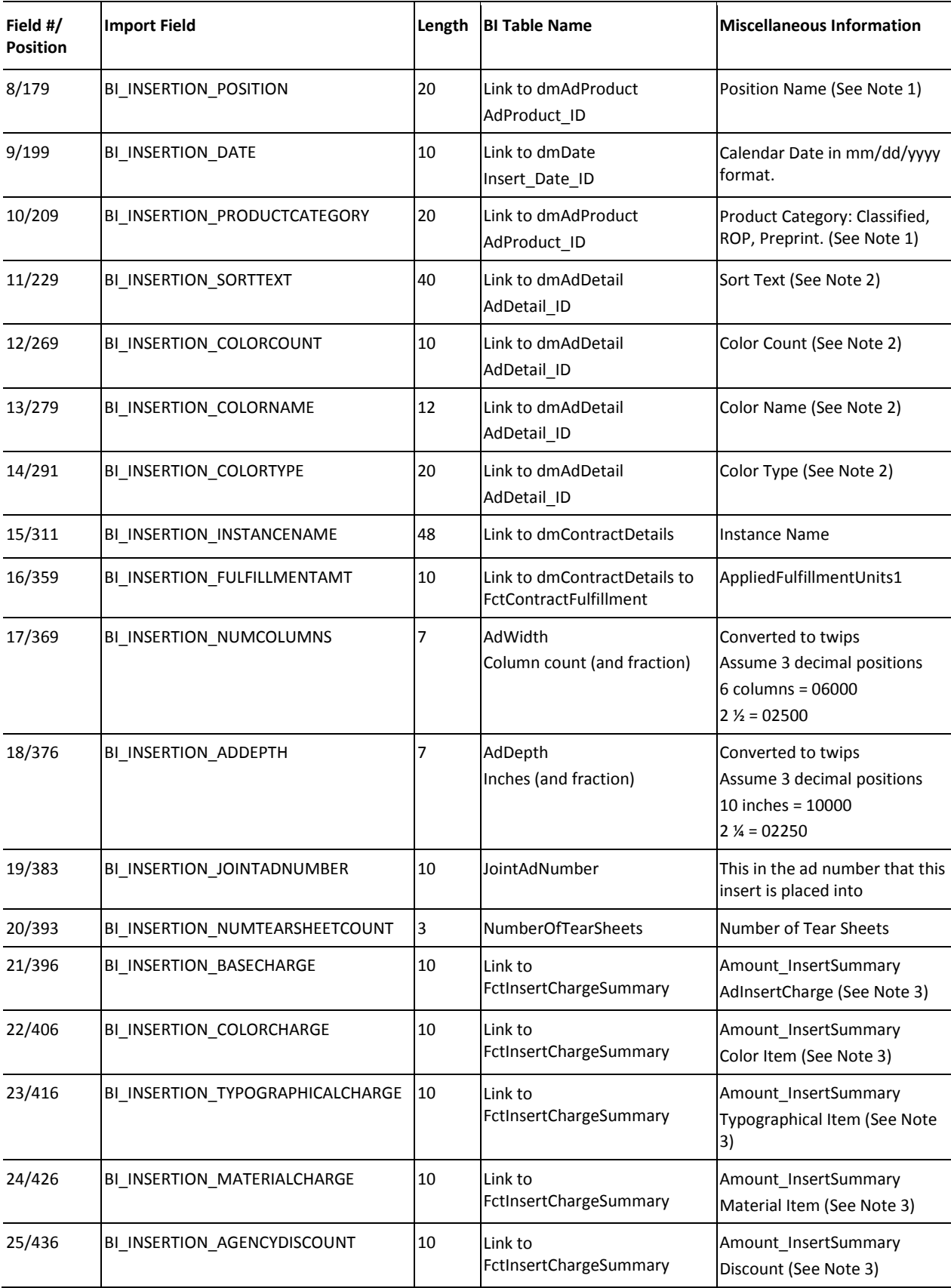

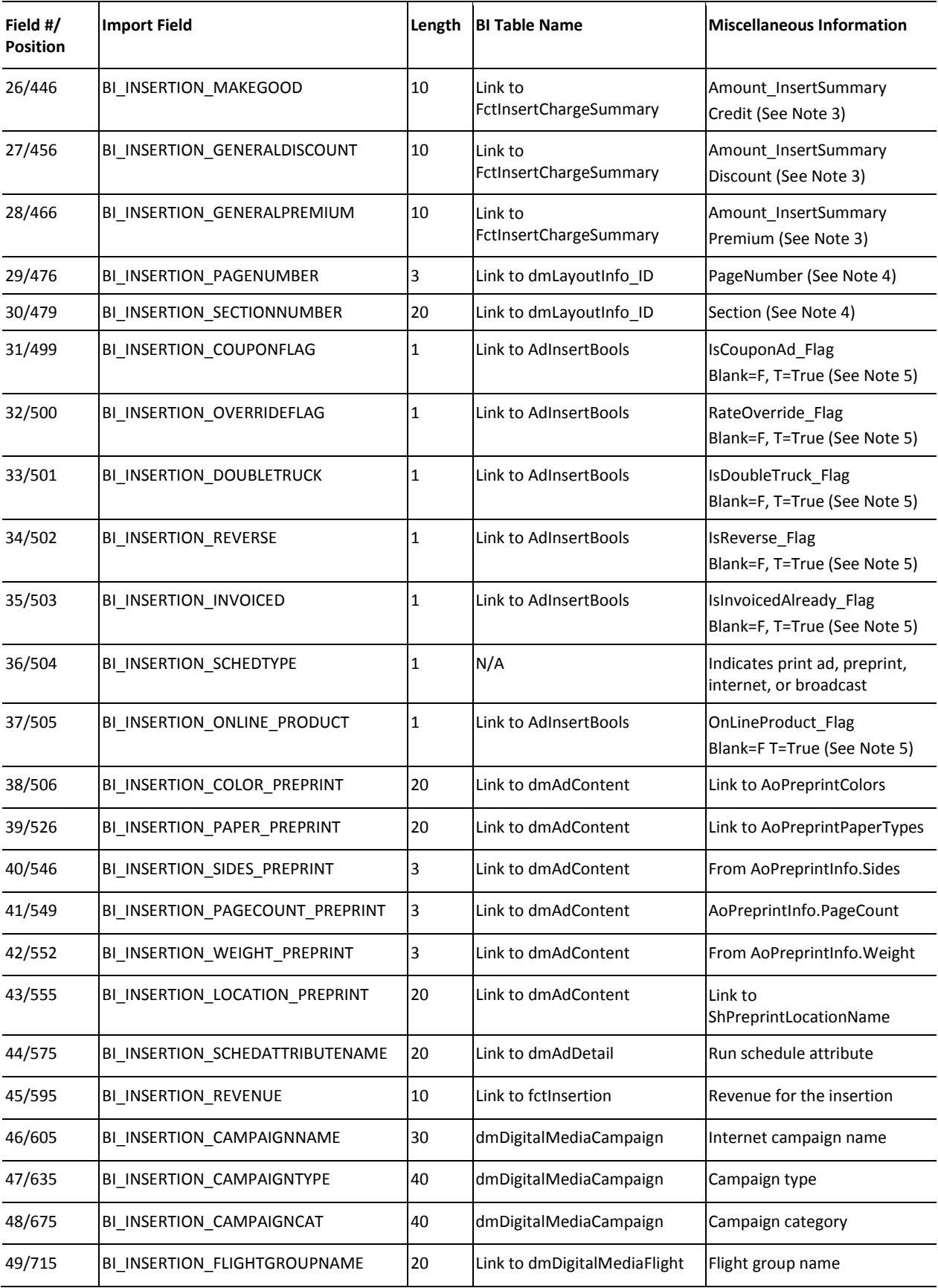

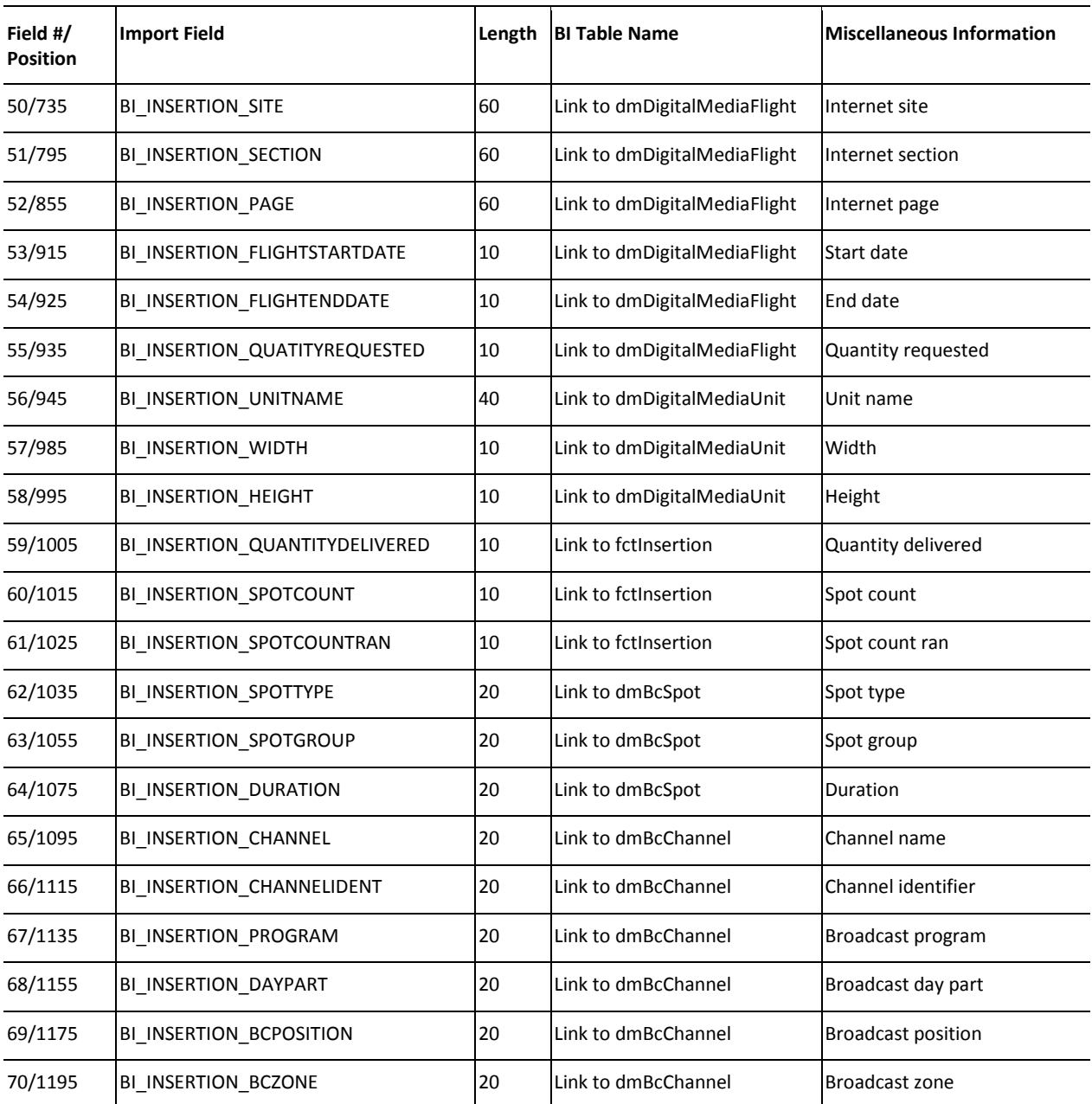

NOTE 1: Fields 3, 4, 5, 6, 7, 8, and 10 look for a matching entry in the dmAdProduct table. When a match is found, the index is placed in AdProduct\_ID. If a match is not found, the record is ignored if the Add entry to dmAdProduct table box is not checked.

NOTE 2: Fields 11, 12, 13, and 14 are the only fields defined in the dmAdDetail table. All other fields are blank.

NOTE 3: For fields 21 through 28, for each field defined, a row is created in the fctInsertChargeSummary table. The ChargeCategory field is defined by the charge definition (e.g., color item, material item, etc). The Amount\_InsertSummary is the amount in the field. The ChargeType is either charge or discount. The Posting Date ID is the date field (field number 8). The invoice number (field number 2) is placed in the InvoiceNumber field for all entries. The Special\_ChargeCategory field is blank.

NOTE 4: Fields 29 and 30 are the only fields defined in dmLayoutInfo. All other fields are blank.

NOTE 5: Fields 31 through 37 are the only fields defined in dmAdInsertBools. All other fields in this table default to false.

#### <span id="page-26-0"></span>**Importing GL Records**

An invoice record must be defined before a payment or credit record is defined. Invoice imports are only for fully paid (closed) invoices. Manual invoice imports are allowed since there maybe no matching ad order number. A typical credit or payment record contains the invoice number field. This is the transaction number from the invoice (I) record. A credit or payment may be applied to more than one invoice.

The primary function of this import is to populate entries in the fctARSummary, fctGL, and fctApply (if payment or credit) tables. This file defines records for invoice, credit, debit, and payment records. The following table lists the import fields.

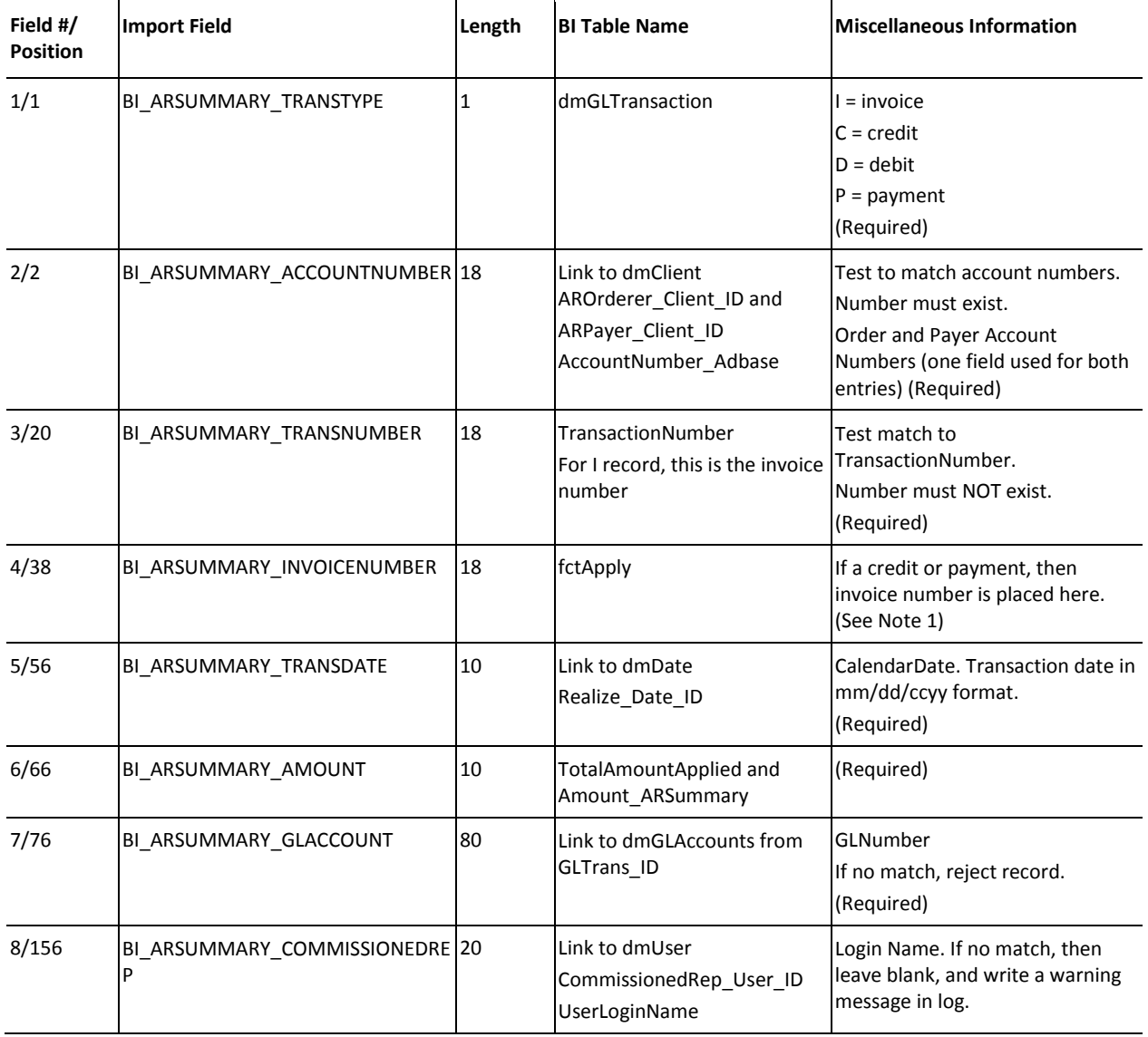

TABLE 3. G/L RECORD FIELD DETAILS

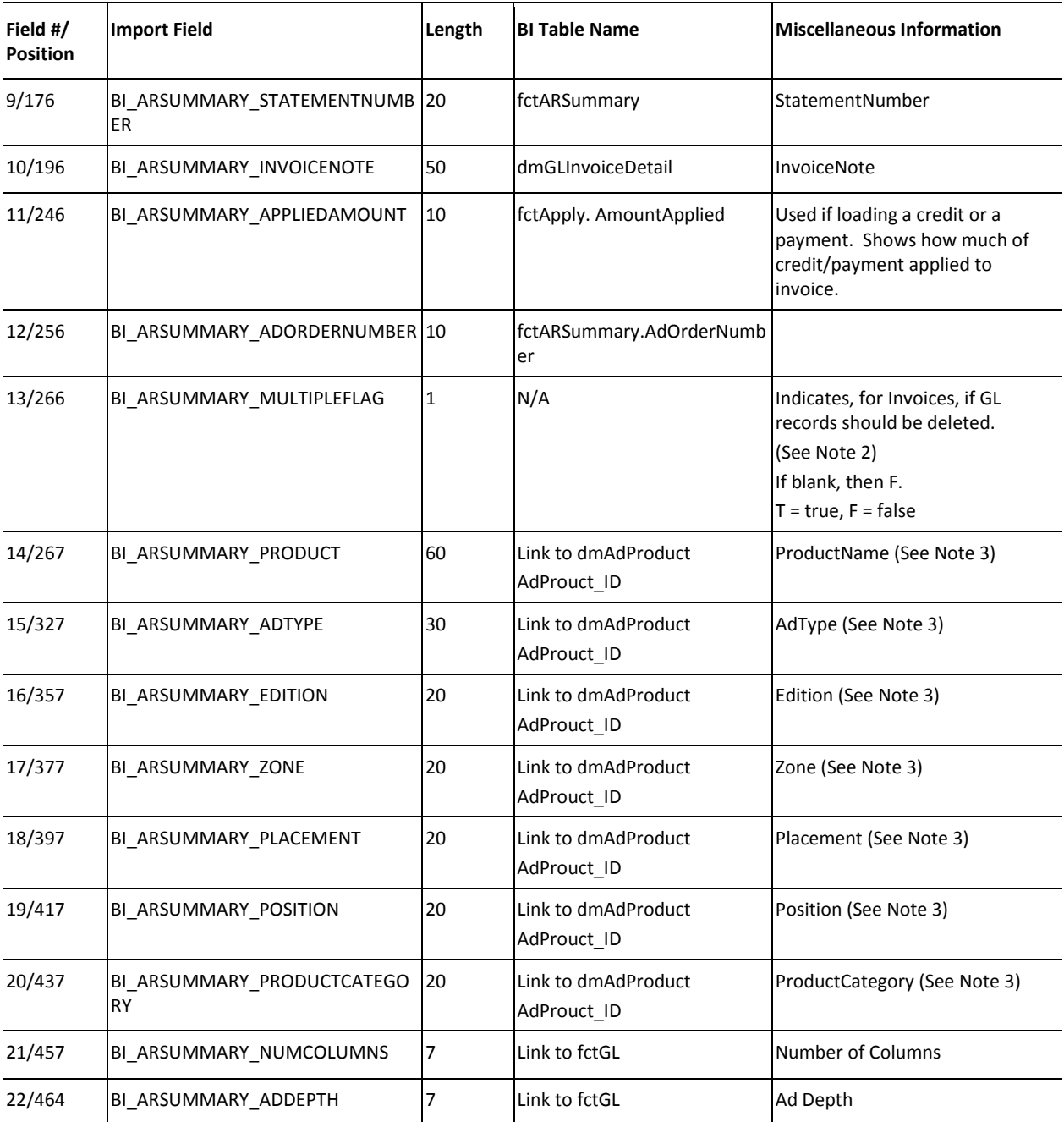

NOTE 1: Field number 4, if the invoice number does not exist in the fctARSummary table, the import record is ignored and the record is flagged with an error in the log.

NOTE 2: Field number 13, the Multiple GL Flag is used to indicate that no records in fctGL are to be deleted for this transaction, but instead add this to the fctGL table. This will allow one transaction to appear in the input file multiple times; and thus, split it between G/L accounts, if needed.

NOTE 3: Fields 14 though 20 look for a matching entry in the dmAdProduct table. When a match is found, the ID is placed in fctGL.AdProduct ID. If a match is not found, the record is ignored if the Add entry to dmAdProduct table box is not checked.

#### <span id="page-28-0"></span>**Using BI Importer Arguments**

The following command line arguments may be used to run BI Importer from the command line prompt. The arguments are case sensitive so it is important to use In the table, parameters are enclosed to indicate information that needs to be supplied by the user. When entering the actual parameter (e.g., the user name), do not use the <> symbols. For example, to enter the user name and password for a particular user and schedule an automatic run, you would type the following.

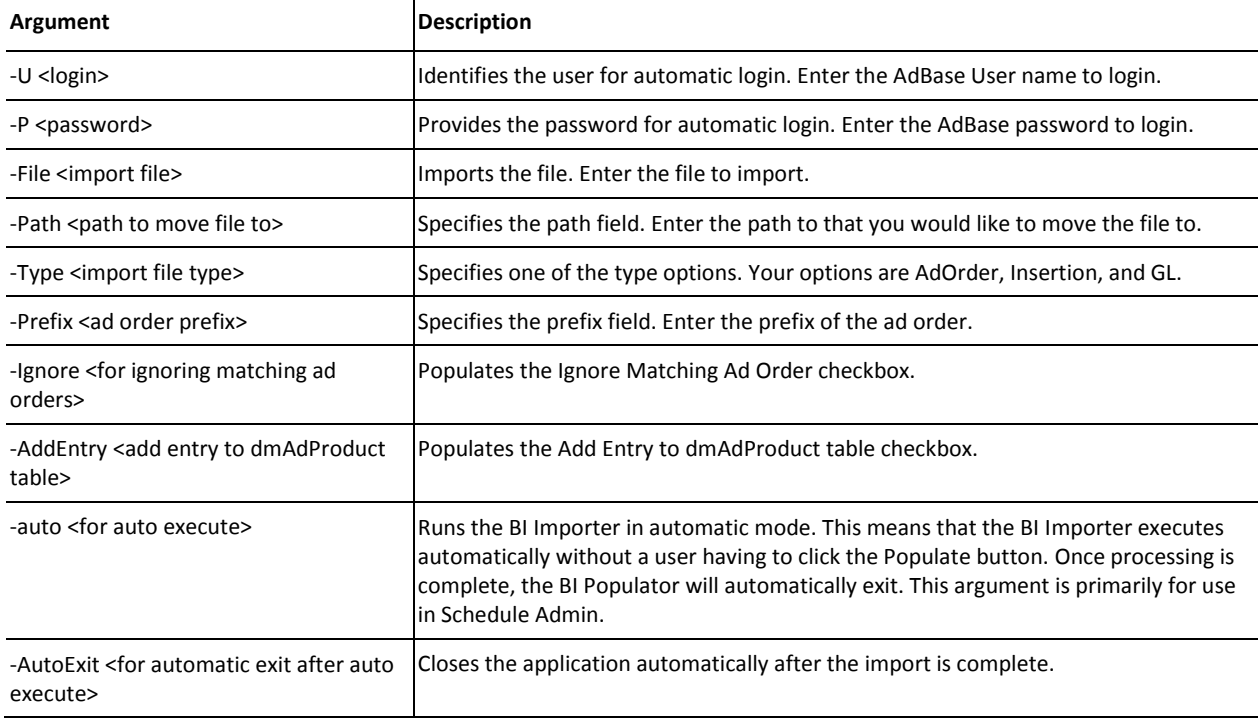

-U username -P password –auto –date 01/01/2006

#### **Reading the Log File**

The BI Importer writes a log file to the C:\Temp folder on the local workstation. The BIImporter.txt file includes the following items.

- Start time of program
- Rejected records and reasons
- Invalid fields and reasons
- Correct import count
- Error import count
- End time of program

Each time the importer runs, a number is appended to the end of the file name. Each day a new file is created and the old file is saved. Seven days of log files are maintained.

### **Populate the BI Database (Initial Load)**

The BI Populator is the software application that will initially populate the BI database and update the database with changes that occur in the core database. The BI Populator is able to discern changes on the AdBase database by checking the last edit date on key tables as well as using a "feeder" table, to

which certain AdBase utilities will write records. Therefore, any direct updates, inserts, or deletes to the AdBase tables via SQL Statements will throw AdBase and BI out of balance. If you feel you need to execute SQL statements against the AdBase database, please contact Mactive's Support Services first.

While the information on page 11 explained how to initialize the BI database, this section explains how to use the BI Populator for manual population. This method allows you to populate specific information in the database using the Object Id Filters. You will use manual population to perform the initial load of data into the BI database. When loading information, data must be loaded in the following order.

- Customers
- **Contracts**
- Orders
- GL

*NOTE: Make sure the Enable BI Feeder Table Processing box is not checked on the Other Settings tab in System Admin. This box should not be checked until after the initial load of data is complete.*

When populating BI the first time, Mactive recommends creating a copy of your production database on a test server. This configuration allows you to load all of the legacy data onto the future production BI system in a static environment. Once you have completed the initial load from this database, change the settings in Configure Adbase on the BI machine to point to the core production database and the production BI database you just populated.

#### **Loading Customer Accounts**

You must load the customer accounts into the database prior to loading contracts, GL, or orders.

#### **To load customers into the BI database:**

1. Obtain the earliest date a customer was created in the AdBase system by running the following SQL query.

Select min(creationdate) from customer;

- 2. Log in to the BI Populator. For instructions, see page 11.
- 3. Check the **Process Customers** box on the Execution Criteria tab.
- 4. Check the **Use Create Date** box and enter the date obtained in step 1.
- 5. Click the **Populate** button.

#### **Loading Contracts**

After customer accounts have been loaded into the database, you can proceed with loading contracts.

#### **To load contracts into the BI database:**

- 1. Check the **Process Contracts** box on the Execution Criteria tab.
- 2. Check the **Use Create Date** box and enter the same date used to populate the customers.
- 3. Click **Populate**.

#### **Loading Orders**

After the contracts are loaded successfully, you can load ad order data.

#### **To load orders into the BI database:**

1. Obtain the earliest date an order was created in the AdBase system by running the following SQL query.

Select min(createdate) from aoadorder;

- 2. Check the **Process ad orders** box on the Execution Criteria tab.
- 3. Check the **Use Create Date** box and enter the date obtained in step 1.
- 4. Click **Populate**.

#### **Loading GL**

When loading GL information, it is very important that you follow the order of transactions precisely. You must load the different transaction types (transtypes) in a specific manner. The GL load will be run four times, once for each transaction type. You should load all invoices first, then debits, then payments, and finally credits.

To isolate a transaction type and ignore others (i.e., only run the Populator for invoices), you can set the range for debits, credits, and payments to be 0 to 0 on the Object Id Filters tab. Running the Populator in this configuration will resolve the following problems.

Credits and payments exist in the system to pay off debits and invoices. In order to pay them off, you must apply the credit or payment. You cannot apply against an invoice that has not been created yet. For example, suppose you accept a payment on 1/1/2003 but leave the payment unapplied. On 5/5/2004, the customer runs an order and on 5/7/2004 the Balance Utility auto applies the payment to the order from 5/5. When you load the 1/1 payment, it has a apply entry to pay off the 5/6 invoice, but that invoice might not exist yet in BI when doing the initial load. For this reason, you must load debits and invoices first.

You may receive the following error message when populating BI.

```
"An error occurred while processing credit id: 55314 (see sql log)
Error: fctApply not stored, no record for InvoiceId 43864
An error occurred while processing credit id: 55314 (see sql log)"
```
This error message is referring to a credit created in AdBase that is being loaded into the BI database. In AdBase, this credit is associated with an invoice. When you try to load this credit into BI, the BI Populator first inserts a record into fctARSummary, and then the Populator looks for the invoice record associated with the credit in the fctARSummary table. If it does not find this invoice record, you will get the error stated above.

**To load GL information into the BI database:**

- 1. Check the **Process GL info** box on the Execution Criteria tab.
- 2. Check the **Use transaction id range** box for Debits, the **Use payment id range** box for Payments, and the **Use credit id range** box for Credits and enter 0 in the Start and End Id fields on the Object Id Filters tab. The following screen shot shows how the window should look at this point.

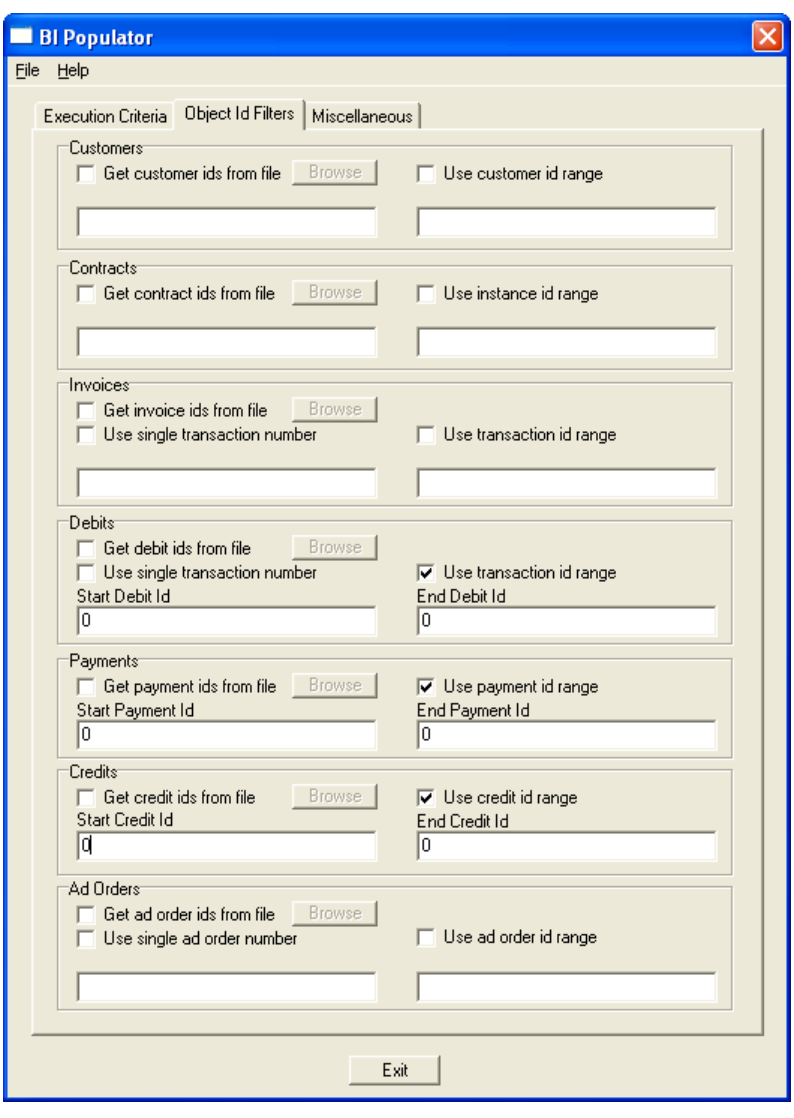

*TIP: Instead of using the Use transaction id range to exclude transaction types, you can also check the Get ids from file box for the remaining transaction types, but do not specify a file.*

- 3. Return to the Execution Criteria tab and check the **Use Create Date** box and set the date to the earliest transaction created in the system. To obtain the earliest dates, run the following SQL queries.
	- For invoices and debits:

```
Select min(creationdate) from fntransactions;
```
#### • For credits:

Select min(creationdate) from aocustomercd;

• For payments:

Select min(creationdate) from aopayments; (for payments)

- 4. Click **Populate**.
- 5. Repeat steps 1-4 for Debits. Remember to enter 0 in the Start and End ranges for Invoices, Payments, and Credits.
- 6. Repeat steps 1-4 for Payments. Remember to enter 0 in the Start and End ranges for Invoices, Debits, and Credits.
- 7. Repeat steps 1-4 for Credits. Remember to enter 0 in the Start and End ranges for Invoices, Debits, and Payments.

### **Audit the Initial BI Load**

When all of these processes are complete, the initial data load of BI is finished. Mactive recommends that you balance between the BI and the AdBase core databases after all the initial data is loaded. To do this you will use the BI Auditor and the BI AR Auditor. For instructions, see page 40. After the initial loads have been audited, you can then move on to having BI populated on a regular basis.

### **Enable BI Feeder Table Processing**

In order to setup the workstation for BI, you must check the **Enable BI Feeder Table Processing** box in System Admin. The feeder table ensures BI is current with all data in the core database. This table accounts for tools that do not update the LastEditDate in AdBase tables due to avoid sending data to PageLayout. An example would be Invoice Generator updating the Invoiced Already flag or Contract Renew Utility issuing a short rate or rebate. This information should be passed to BI, but is not needed in PageLayout.

To get around this issue, tools now write a record into a feeder table in the AdBase schema called shBIInterface. When the **Process Data from AdBase Tools** box is checked, the BI Populator reads the shBIInterface table and populates the BI database with any information that tools and utilities might have changed.

*NOTE: The option should not be checked during the initial population of the BI database.*

#### **To enable the BI feeder table:**

- 1. Log in to System Admin. See the *System Admin User Guide* for instructions.
- 2. Select **Tools > System Level Information**.

3. Click the **Other Settings** tab and check the **Enable BI Feeder Table Processing** box.

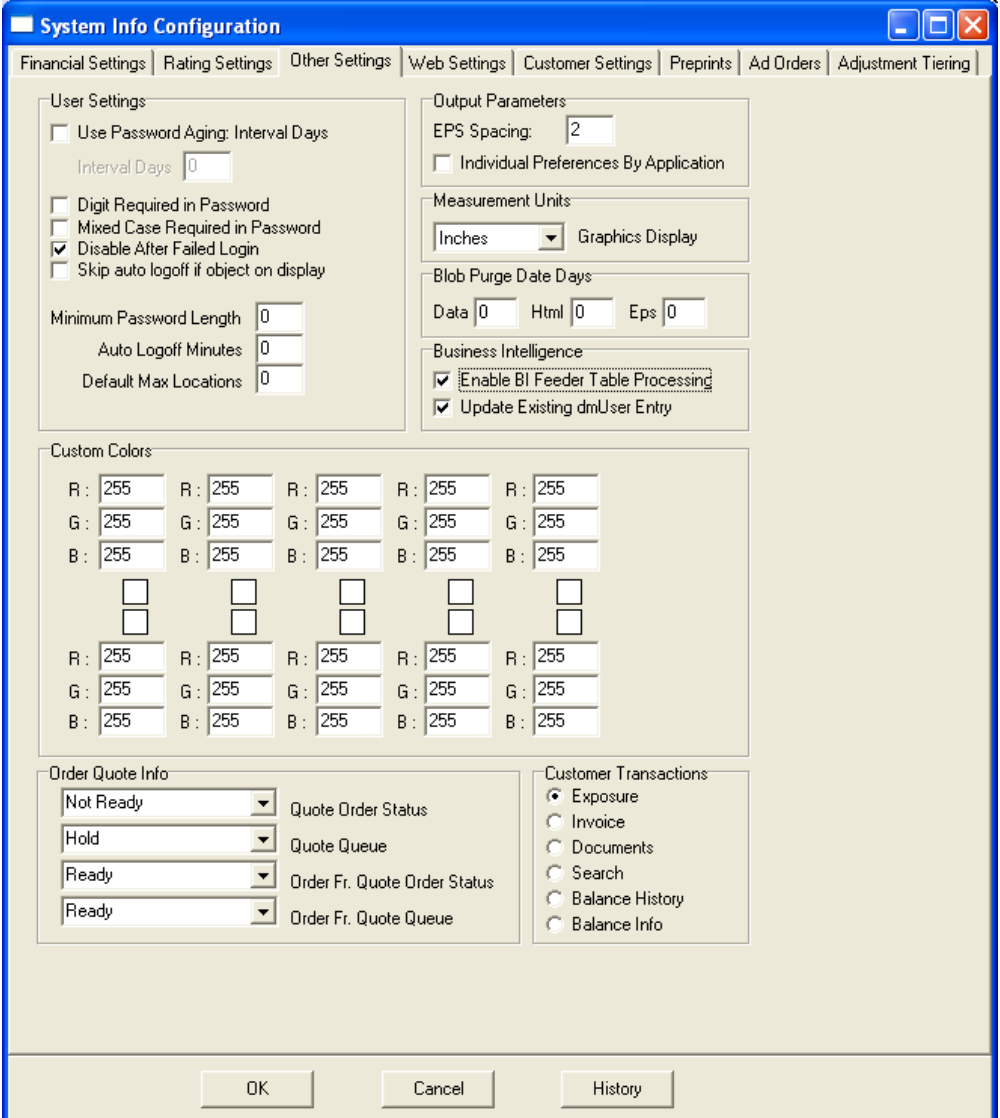

4. Click **OK** to close the System Info Configuration window.

## **Updating the BI Database**

Once the BI database is configured and initialized with data, you must decide how you want to perform updates to the database. You will use two applications to update the data in BI. The BI process pulls information from two areas in the production database to populate the BI database. The BI Populator looks at orders, GL information, customers, and contracts that are created or modified by users. The BI Interface App reads the ShBIInterface table in production and populates BI with data from this table. These entries come from processes that change data in production, such as Invoice Generator.

### **Running the BI Populator**

The BI Populator offers three options for performing updates. At any time, you can run the BI Populator manually to update the database for specific orders, customers, and so on. For periodic updates, you can set up the BI Populator to run at regular intervals using defined criteria. In addition, you can schedule BI Populator by entering arguments in Schedule Admin.

#### **Updating BI Manually**

Using the Execution Criteria options and the Object Id Filters, you can setup the BI Populator to search for specific ad order, GL, and contract information and populate that information in the BI database.

#### **To run the Populator for the selected information:**

- 1. Log in to the BI Populator. For instructions, see page [11.](#page-16-0)
- 2. Select the desired Execution Criteria. For an explanation of each field, see page 31.
- 3. Select the desired Object Id Filters options and enter the required information. See page 35.
- 4. Click the **Populate** button on the Execution Criteria tab.

If you are using one of the Object Id Filters, you will receive a message prompting you to confirm the action.

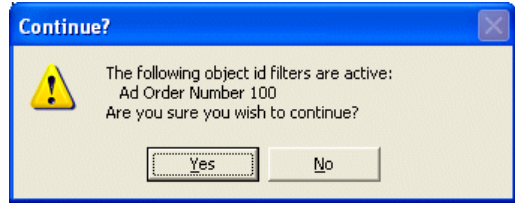

If the Populator inserts more than one record, the status bar will indicate the progress of the action. When the action is complete, the "BI Populator  $\rightarrow$  End" line displays in the Messages box. If the Populator encounters any errors, you are instructed to see the SQL log.

#### **Updating BI Periodically**

Once you have fully populated the BI database with historical data, you are able to execute the BI Populator in periodic mode. You will remain logged in to the Populator, which will search for and insert information based on the interval you enter.

#### **To update the BI database periodically:**

- 1. Log in to the BI Populator.
- 2. Check the **Execute Periodically** box and set the interval that BI will check the AdBase database for changes. Enter the interval in the Auto mode minutes field.
- 3. Check the **Process data from adbase tools** box when you are running in periodic mode. When this box is checked, the BI Populator checks the feeder table, which holds records generated by the AdBase tools, such as Invoice Generator or Balance Utility. You may also enter a time constraint, if necessary. For instructions, see page 31.
- 4. Click the **Hide** button to minimize the window to the system tray. Right-click the utility icon in the tray and select **Show** to view the window.

*NOTE: To auto start and continuously run the BI Popoulator, use the -u -p -continuous command sequence. To auto start, run once, and then shut down the BI Populator, use the*  $-u$   $-p$   $-$ auto *command sequence.* 

#### **Scheduling BI Updates**

The following command line arguments may be used to run BI Populator from the command line prompt or schedule BI Populator to run using Schedule Admin. In the table, parameters are enclosed to indicate information that needs to be supplied by the user. When entering the actual parameter (e.g., the user name), do not use the <> symbols. For example, to enter the user name and password for a particular user and schedule an automatic run, you would type the following.

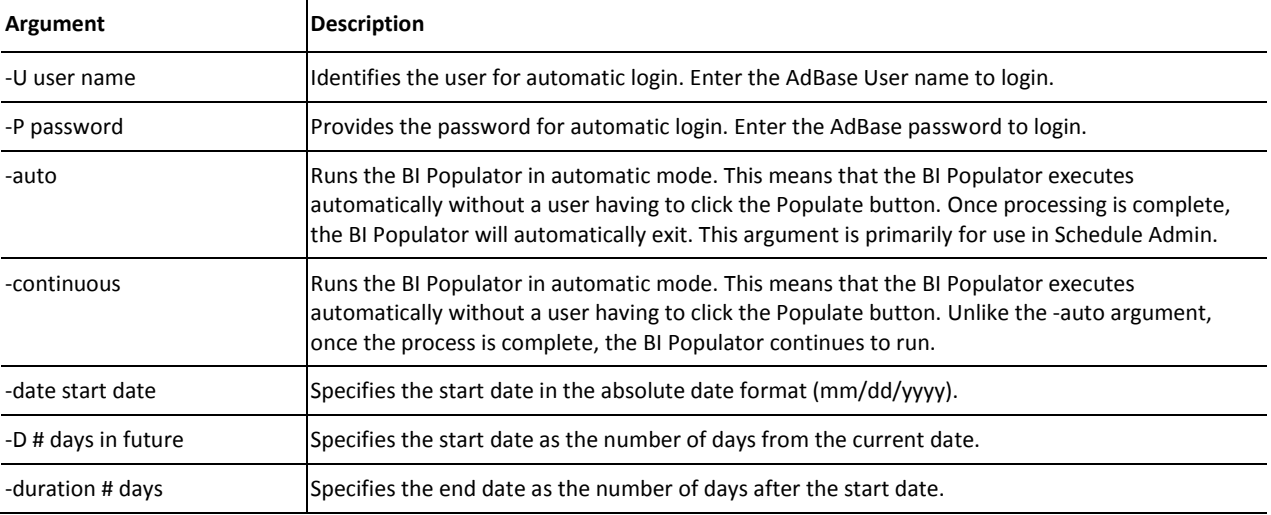

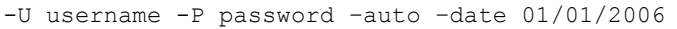

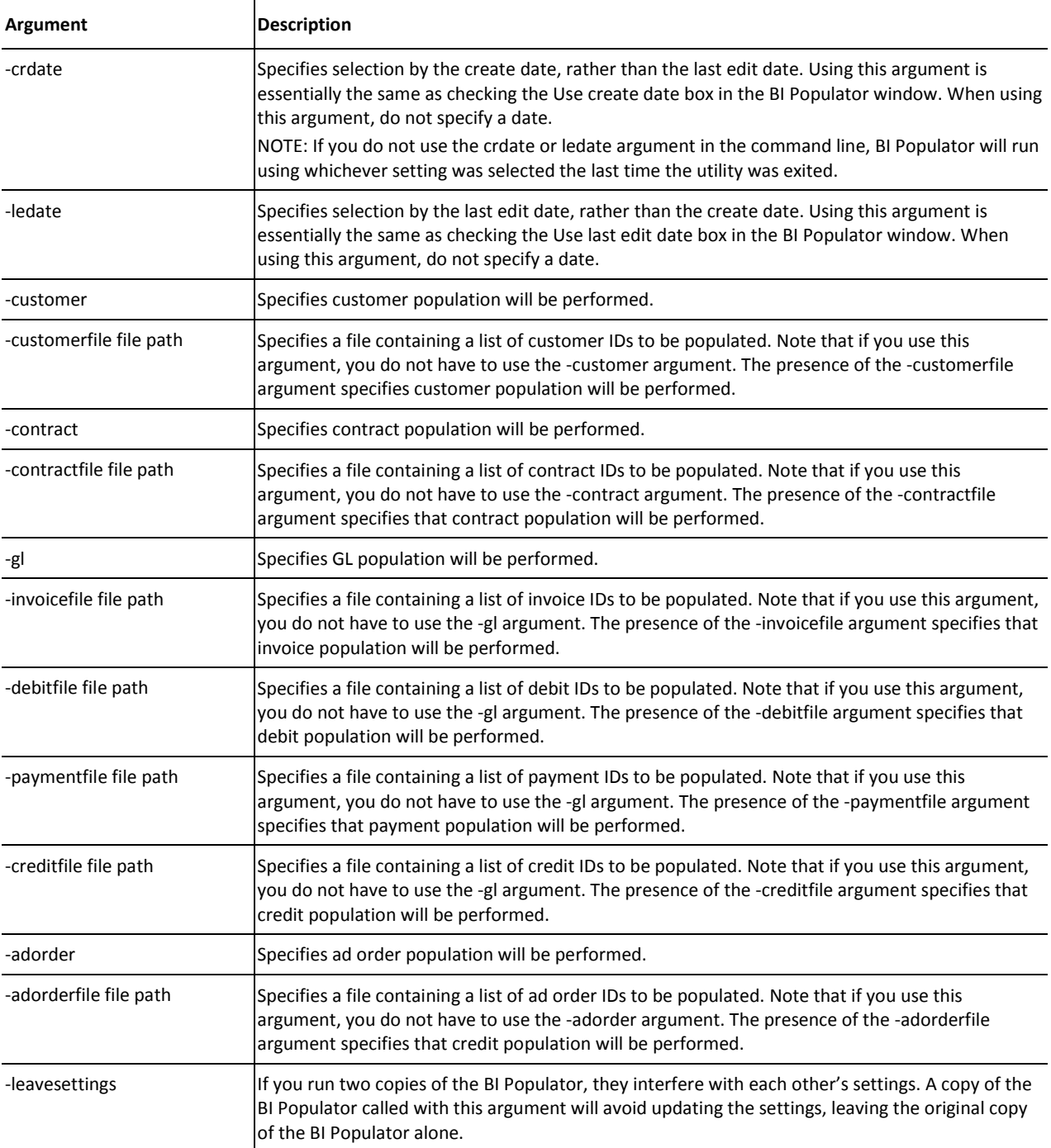

#### **Using Execution Criteria**

Use the Execution Criteria tab to indicate how information should be selected from the core database. You have the option of populating data based on a date range. When determining the range, you choose to base the date on either the create date or the last edit date in the database.

#### **Use last edit date**

Check this box to search the core database for orders, GL information, and contracts based on the last date that data was edited by a user. The date shown in the Last Edit/Create Date Info box defaults to

today's date. However, you can select a different date on which to search for data. The following steps illustrate how to use these options.

#### **To search for ad orders edited on or after to 1/01/2004:**

- 1. Check the **Use last edit date** box.
- 2. Check the **Process ad orders** box.
- 3. Select 1/01/2004 from the first date field in the Last Edit/Create Date Info.
- 4. Enter 12:00:00 AM in the time field.

*TIP: You are also able to enter a date range to search for the last edit date during a date range. For information, see page 34.*

#### **Use create date**

Check this box to search the core database for orders, GL information, and contracts based on the date the data was entered in the system. Like the Use last edit date option, you are able to use the Use create date option with the Last Edit/Create Date Info fields to further restrict how the Populator searches for data.

This option can only be used during initial processing or when the Populator is run manually. You cannot use this option when running period updates automatically.

#### **Log timing info**

Check this box to write debug information to the BiPopulatorLog.txt file located in the C:\Temp folder. Even when this box is not checked, the Populator writes some cursory information to the log file on any execution. Use this option when you are troubleshooting a problem, or trying to figure out which phase of the Populator is taking a long time to complete its task. However, be aware that the log file ends up growing to an extreme size on a large populate.

*NOTE: The location of the BiPopulatorLog.txt file is determined in the Configure AdBase Utility. For more information, see your System Administrator.*

#### **Process ad orders**

Check this box to include ad orders in the information populated to the BI database. If you check the **Use last edit date** box, the Populator will search for orders based on the last date the orders were edited. If you check **Use create date**, the Populator will search for orders based on the date they were originally saved in the core database. Order based charges are spread proportionally across the insertion days within an order.

If the order is a Till Forbid (TF), then the process gets a bit more complicated. To spread an order based charge or credit across a TF order, the BI Populator must first determine if accounting periods are set up in the fnAccountingPeriods table. If the accounting periods are set up, the utility will use those defined. If not, the utility will use months as the accounting period. Mactive defines the *current accounting period* as that period or month that the credit or order based charges falls into, and the *previous accounting period* as the period before the current accounting period.

Next, BI Populator will determine if the TF order has any run dates in the previous accounting period. If so, the credit or order based charge is proportionately spread across all the run dates within the previous accounting period. If there are no run dates in the previous accounting period, then the credit or order based charge will be spread across all run dates from the beginning of the current accounting period up to the effective date of the credit or order-based charge.

#### **Process GL info**

Check this box to include GL information to be populated to the BI database. When this box is checked, the Populator searches for all credit, debit, invoice, and payment transactions. Like the Process ad orders option, you can search for GL information based on the edit date or the create date.

You must use this option, along with the Object Id Filters, during initial processing to populate the BI database with transaction information. For instructions, see page 25. BI saves invoices, debits, payments, and credits based on the transaction creation date. This criteria is different than AdBase, which relies on the transaction date to identify invoices and debits, and effective date to identify payments and credits.

#### **Process contracts**

Check this box to include all contracts and contract fulfillment statistics in the information populated to the BI database. You can also use the edit date and create date to distinguish how contract information is selected by the Populator.

#### **Process customers**

Check this box to update the dmCustomers table with all new or modified customer records whether the record has an associated transaction or not. The BI Populator filters the customers based on the last modified date on the record.

#### **Process data from adbase tools**

Check this box when running in Period Execution Mode to check the feeder table for information generated using the AdBase tools. For more on the feeder table, see page 27. For more information on running in Period Execution Mode, see page 30.

When you check the Process data from adbase tools box, the Use time constraint option is enabled. By checking the **Use time constraint** box, you are able to enter a Start time and End time to limit the window for processing data generated from the AdBase tools.

#### **Execute periodically**

Check this box to setup a time interval during which the Populator will run automatically. Use the up and down arrows to enter the Auto mode minutes and then click the Set button. For example, if you check the **Execute periodically** box and enter 30 in the Auto mode minutes field, the Populator will run automatically every 30 minutes as long as the application is open on the system.

*TIP: To leave the Populator open on the system, but work in other applications, click the Hide button. Use the utility icon in the System Tray to show the hidden window.* 

#### **Last Edit/Create Date Info**

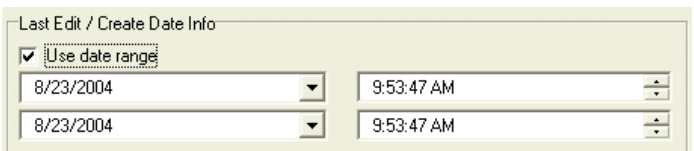

Depending on which option you use to search for information, you are able to enter a date range to restrict the time in which the Populator will find data based on the create date or the last edit date.

#### **To enter a date range:**

- 1. Check the **Use last edit date** or **Use create date** box to determine how the Populator should search for data.
- 2. Check the **Use date range** box.

The end date field is enabled.

- 3. Select the start date and time in the top fields.
- 4. Select the end date and time in the bottom fields.

#### **Using the Object ID Filters**

In the initial populate mode, you also are able to control what items are loaded into BI using the Object ID Filters tab. If you enter information on the Object Id Filters tab, that object (i.e., ad order, contract, etc.) is populated to the BI database using the selected filter. Otherwise, the last edit date or create date is used, depending on which option you are using.

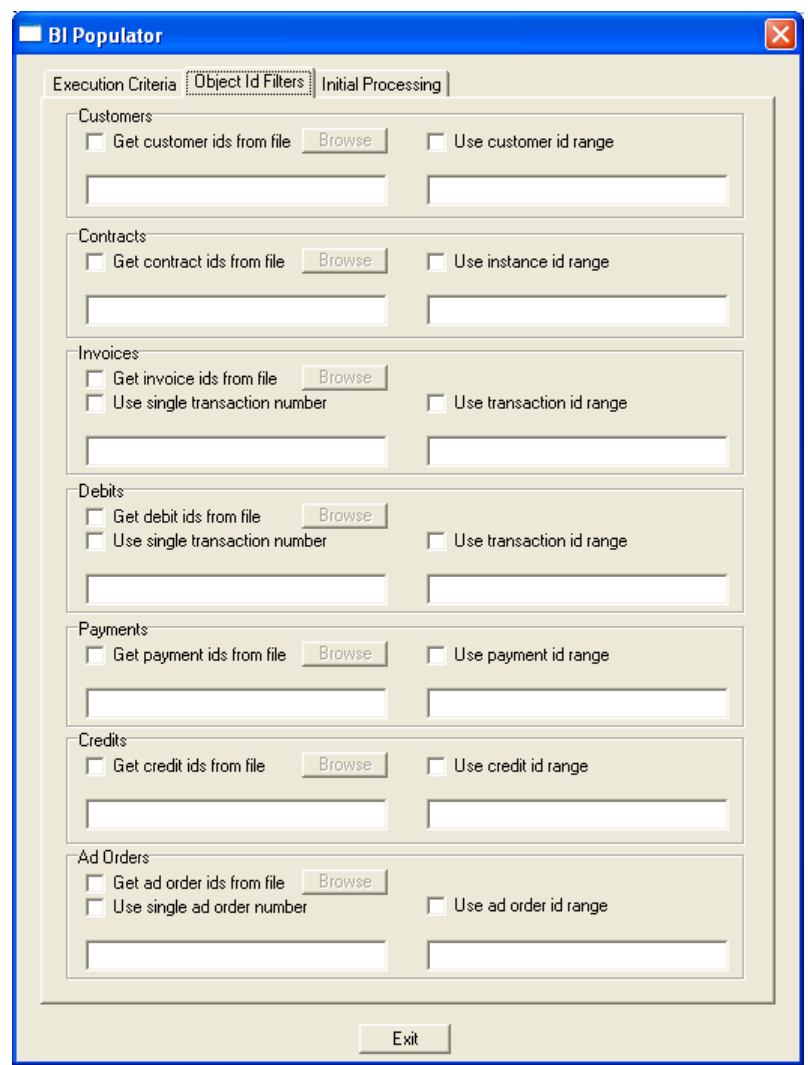

When you select GL information to populate, the Populator will attempt to insert all of the GL information associated with the selected transaction type unless you indicate otherwise. If you only want to populate invoices within a selected range using the Use transaction id range option, you must point the other GL fields in another direction. In this case, the easiest way to make sure that you only include invoices in the GL information would be to check the Get ids from file box for debits, payments, and credits, but do not select a file. The following sections explain how to use these fields. For instructions on populating GL information during initial processing, see page 25.

#### **Get IDs from file**

This option is available for customers, contracts, invoices, debits, payments, credits, and ad orders. If you want to populate a bunch of ad order IDs that do not fall within a certain range, you save the IDs in a text file and populate them to the BI database. When entering information in the file, only enter the ID numbers. The Populator will not read text and will stop each line when it reaches a space. For example, to populate ad order IDs 1, 101, and 10101, you could create a file containing the following entries.

1 101 10101

#### **To select the file containing the ad order IDs:**

1. Check the **Get ad order ids from file** box and click the **Browse** button.

Notice that the field name changes to Ad Order ID File Name.

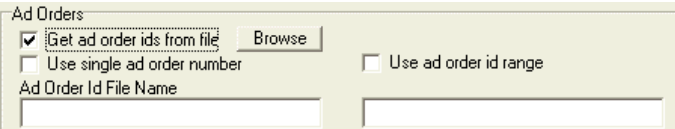

2. Highlight the desired file and click **Open**.

The name of the file displays in the Ad Order Id File Name.

This method may be useful when you receive errors after a long execution, allowing you to "clean up" IDs that were not successfully populated in the BI database.

#### **Use id range**

This option allows you to enter a range of database IDs when searching for customers, contracts, invoices, debits, payments, credits, and ad orders. Do not confuse the database ID with a text field that is displayed in one of the AdBase GUIs. The ad order ID is different than the ad order number issued in AdBooker.

#### **To select search for a range of ad order IDs:**

1. Check the **Use ad order id range** box.

The field names change to Start Ad Order Id and End Ad Order Id.

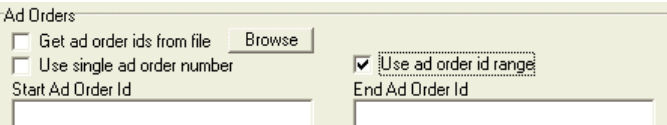

2. Enter the beginning and ending ad order IDs to define the range.

*TIP: You can also search for a single ad order ID by entering that number in the Start field and leaving the End Ad Order Id field empty.*

#### **Use single ad order/transaction number**

While the previous option allowed you to search for data by the ID, you are able to use the invoice number, debit number, and ad order number to find information. Since these numbers are text fields, you cannot use a range of numbers. For example, you can search for ad order number 0000000010.

#### **To search for a single ad order number:**

1. Check the **Use single ad order number** box.

The field name changes to Single Ad Order Number.

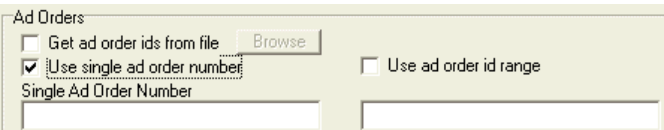

2. Enter the desired ad order, invoice, or debit number. For this example, you would enter 0000000010.

*TIP: If you are entering a single transaction number for invoices or debits, enter the entire transaction number used at your site. Sites use different formats for numbering their invoices and debits, so make sure to enter the number using the correct format according to your site's rules.*

### **Running the BI Interface App**

In order to use the BI Interface App, you must check the **Enable BI Feeder Table Processing** box in System Admin. The feeder table ensures BI is current with all data in the core database. This table accounts for tools that do not update the LastEditDate in AdBase tables due to not wanting to send information to PageLayout. An example would be Invoice Generator updating the Invoiced Already flag or Contract Renew Utility issuing a short rate or rebate. This information should be passed to BI, but is not needed in PageLayout.

To get around this issue, tools write a record into a feeder table in the AdBase schema called ShBIInterface. The BI Interface Application then reads the ShBIInterface table and populates the BI database with any information that tools and utilities might have changed.

Mactive strongly recommends running the BI Interface Application on the same machine that is running the BI Populator. When using the BI Interface Application, make sure you Process BI Interface data box is not checked in the BI Populator. This checkbox does the exact same processing as the BI Interface Application.

The BI Interface Application is located in the Mactive\bin folder. You must be assigned the Run Utilities privilege to log in to the application. If you have any questions about your privileges, see your System Administrator.

#### **To run the application:**

- 1. Double-click the BIInterfaceApp.exe icon.
	- The Login window displays.
- 2. Enter your User name and Password and click **OK**.
	- The BI Interface App window displays.

#### 3. Click **Populate**.

The application begins processing information from the ShBIInterface table:

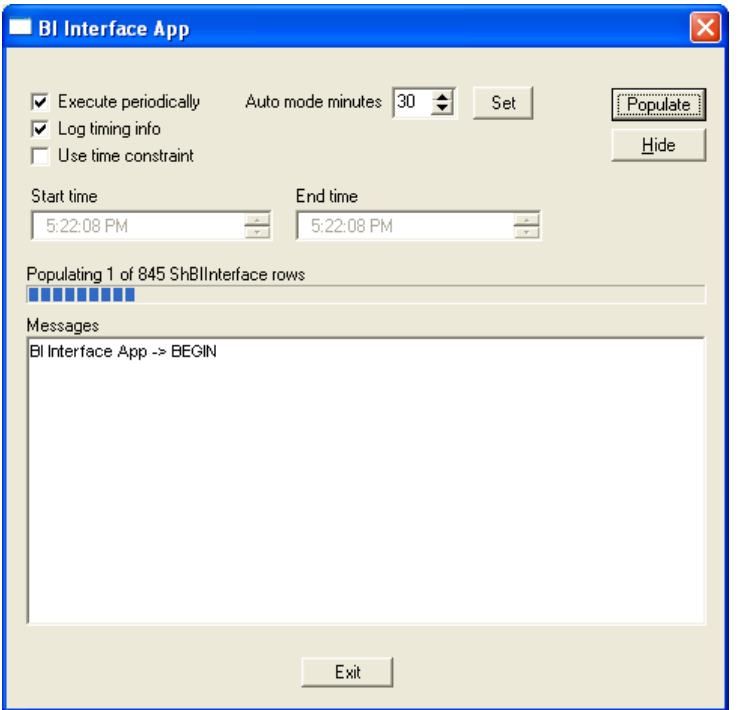

The line above the status bar indicates how many rows are in the ShBIInterface table. When all of the rows have been populated in the BI database, the "Populate Complete" message displays above the status bar.

4. Click **Exit** to close the application.

The **Log timing info** checkbox is used to troubleshoot errors that occur when running the BI Interface Application. When this box is checked, additional information is written for every row in the ShBIInterface table that is processed. The information is written to the BIInterfaceAppLog.txt file in the Temp Directory specified in Configure AdBase. However, writing this extra information will slow down the process, so the **Log timing info** checkbox should only be used in troubleshooting situations.

You have two options for scheduling the BI Interface Application. You can schedule the BI Interface Application to run on a regular time interval using the Execute periodically option; or, you can use time constraints to run the application during certain slow hours.

#### **To schedule the application to run at a regular interval:**

- 1. Check the **Execute periodically** box.
- 2. Use the up and down arrows to enter a value in the Auto mode minutes field. For example, if you enter 30, the application will populate data every 30 minutes.
- 3. Click **Set**.
- 4. Click **Populate**.
- 5. Click **Hide** to minimize the BI Interface App on the server.

#### **To schedule the application to run during specific hours:**

1. Check the **Use time constraint** box.

The Start time and End time fields become active.

2. Enter the Start time and End time manually or use the up and down arrows to change the time. Remember to also adjust the AM to PM, as necessary.

In the following example, the Start time is 2:00 AM and the End time is 3:00 AM. This means that the BI Interface Application will run every morning between these hours.

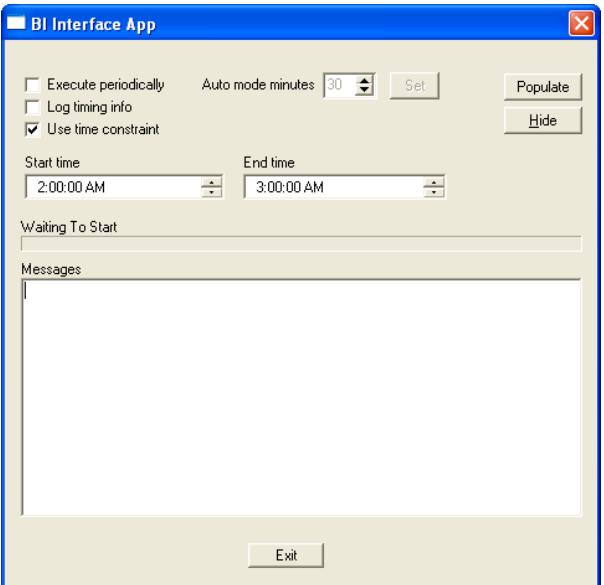

- 3. Click **Populate**.
- 4. Click **Hide** to minimize the BI Interface App on the server.

*NOTE: To auto start and continuously run the BI Interface Application, use the -u -p -continuous command sequence. To auto start, run once, and then shut down the BI Interface Application, use the* -u -p -auto *command sequence.* 

#### *Balancing BI*

This section explains how to balance the BI and AdBase database for orders and AR data. This section also explains how to use the BI Utility to search for discrepencies in the BI database.

### **How to Balance Orders in AdBase and BI**

This section explains how to find discrepancies between the AdBase database and the BI database for orders. This process will allow you to audit all orders in the system and resolve all issues to get in balance.

This process can be run at any time and multiple times to check the database. The process is quick enough that you can find issues with order balancing if you think you have differences. To summarize, the process can be completed in four steps.

- 1. Make sure BI Populator and BI Interface App are current with populating BI.
- 2. Complete the initial BI query by running BI Auditor in commit mode.

If you do not check the **Commit Core Transactions** box when running BI Auditor, you must run the BISQLFILE.txt in SQLPlus and commit changes. If you do NOT Commit Core Transactions OR run it through the BISQLFILE.txt file in SQLPlus, BI Auditor will continue to report the same issues.

- 3. Run BIFIXFILE.txt and BIFIXCONTRACTFILE.txt in BI Populator for the found ad orders or contract instances.
- 4. Run BI Auditor again and verify results.

The first step is to configure the BI Auditor to point to your production and BI databases. The BI Auditor is not part of the standard Mactive installation. You must contact Mactive Support Services to request the executable. When you receive the file, unzip the executable and save it to a location on the PC that is currently performing BI processing. You may also want to save a backup copy to another location for sake keeping. Once saved, configure the BI Auditor.

#### **To configure the BI Auditor:**

1. Double-click the executable.

The Set Preferences window displays:

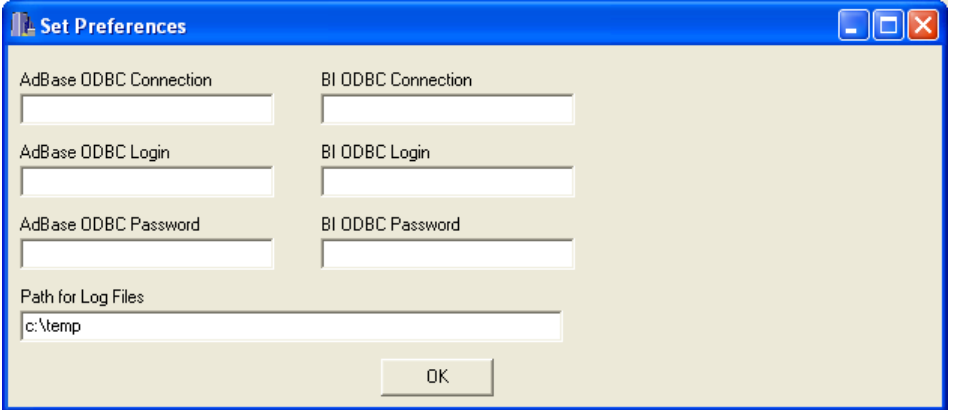

- 2. Enter the AdBase ODBC Connection name, Login name, and Password.
- 3. Enter the BI ODBC Connection name, Login name, and Password.
- 4. Enter the Path for Log Files, which identifies the location where log files and discrepancy files will be saved.
- 5. Click **OK**.

The BI Auditor window displays:

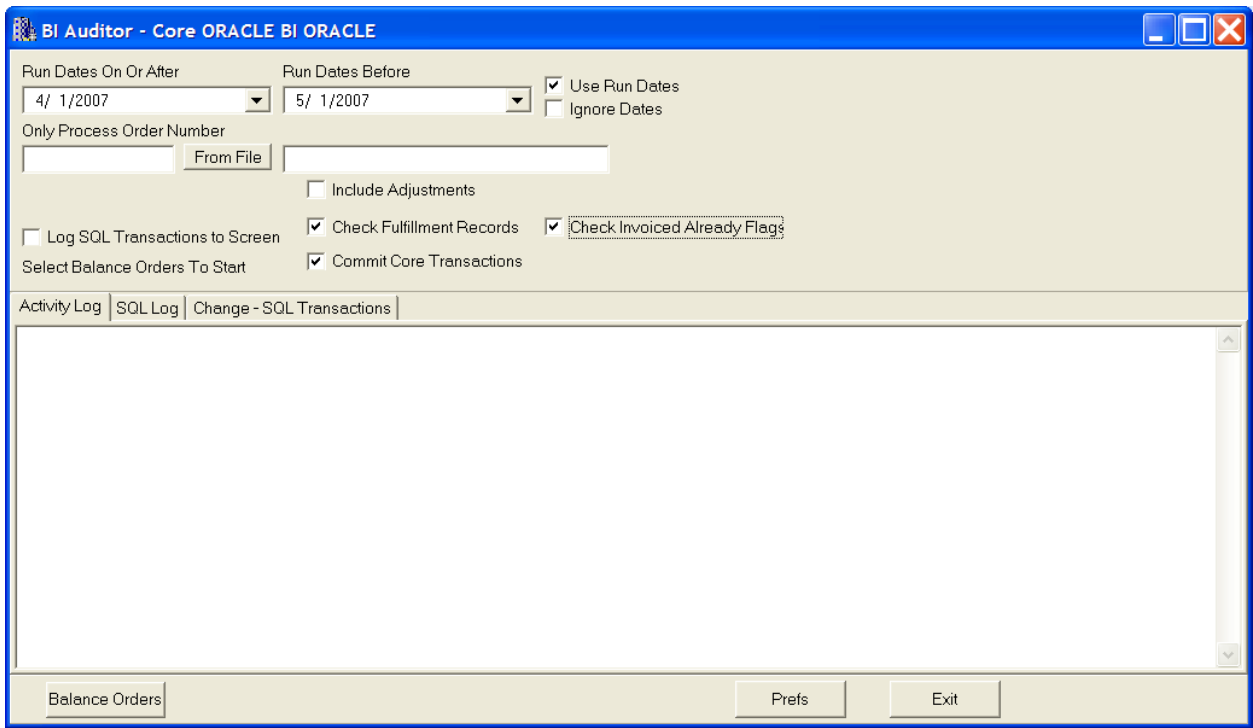

Once you have configured the BI Auditor to point to the correct datasources, you must complete the initial query to get the count of orders to process.

*NOTE: If you do more than one run in the same day the files will be overwritten. If you want to save the files, simply rename them before running another audit.*

#### **To complete the initial query of the BI Auditor:**

- 1. Enter the Created On or After date and the Created Before date to the appropriate range.
- 2. Check the **Use Run Dates** box to find all orders to audit by looking at the run day or days in the order instead of the order creation date. This box should be checked if your BI reports use the run day.

When the **Use Run Dates** box is checked, you can verify that all orders running in a given date range are up to date. When you initially populate the BI database, it is better to remove the check from the **Use Run Dates** box and use the creation date instead.

3. Check the **Commit Core Transactions** box to make changes to the core (production) database. The changes are logged to the Temp folder in the BISQLFILE.txt file. Keep this file as a record of the changes made to core.

*NOTE: If you do not check the Commit Core Transactions box when running BI Auditor, you must run the BISQLFILE.txt in SQLPlus and commit changes. If you do NOT Commit Core Transactions OR run it through the BISQLFILE.txt file in SQLPlus, BI Auditor will continue to report the same issues.*

4. Check the **Include Adjustments** box to verify adjustments linked to orders in core balance with adjustments linked to orders in BI. If the BI Auditor finds any discrepencies, it will generate a file containing the ad order IDs.

Mactive does not recommended using this option every time you run the auditor; it will take longer to run and most sites will not have an issue with this data.

- 5. Check the **Check Fulfillment Records** box to verify contract fulfillment in core balances with contract fulfillment in BI. If the BI Auditor finds any discrepancies, it will generate a file containing the contract instance IDs.
- 6. Check the **Check Invoiced Already Flag** box to verify invoiced insertions in core balances with invoiced insertions in BI. If the BI Auditor finds any discrepencies, it will generate a file containing the ad order IDs.
- 7. Click **Balance Orders**.

The progress of the audit displays in the line above the Activity Log tab and shows a count of processed orders, the time it has taken to process the orders, and the time remaining until completion. As issues are found, the Activity Log will display information about the discrepencies.

When the process is complete, the last entry in the Activity Log provides a total count of orders with issues. The order IDs are written to a file in the directory indicated in the Set Preferences window. If you did not change the location, the file is written to the default C:\Temp folder. The name of the file will be BIFIXFILE20051130.txt or BIFIXCONTRACTFILE20051130.TXT. The date on the file is today's date.

*TIP: You can use the From File button to run the BI Auditor for a specific set of transactions. This feature should be used if you are running the BI Auditor after populating transactions from a fix file. Use the same fix file from the first run of the BI Auditor to verify the data has been corrected.*

Once the file is created, the next step is to process the Fix files using BI Populator. Launch a new copy of BI Populator and leave your current daily BI Populator and BI Interface App processes running.

#### **To process Fix files using BI Populator:**

- 1. Launch the BI Populator. For instructions, see page 11.
- 2. Check the **Process ad orders** box on the Execution Criteria tab.

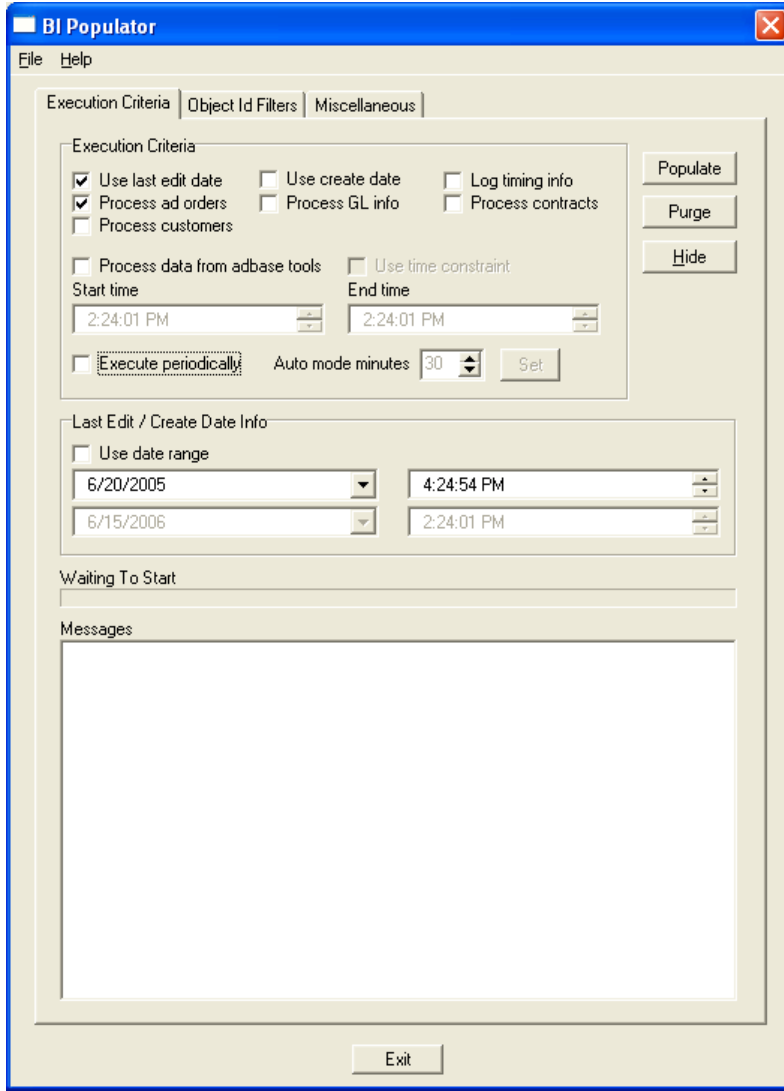

3. Check the **Get ad order ids from file** box on the Object ID Filters tab, and click the **Browse** button to locate the files generated during the BI Auditor run. Select the file so that the path and file name display in the field.

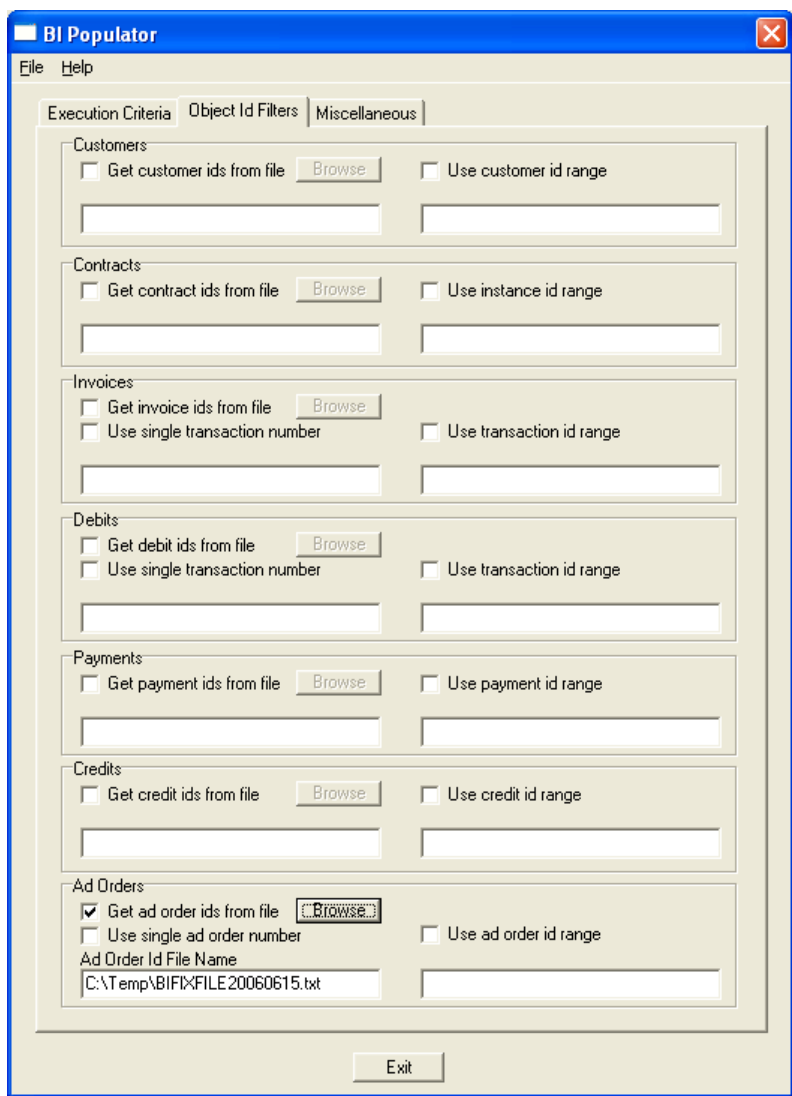

4. Click the **Populate** button on the Execution Criteria tab.

A message similar to the following example displays the active object ide filters and prompts you to continue:

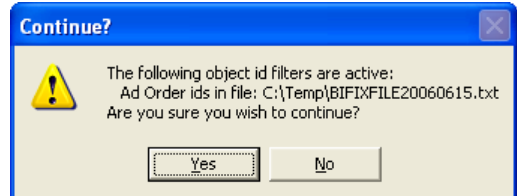

5. Click **OK** when you will be notified that the object id filters are active.

Once the BI Populator has completed processing ad orders, then go back to the BI Auditor and re-run the process. This time, the BI Auditor should return 0 orders or note unpopulated orders and a few balance items, which are caused by the live environment where BI and core are constantly changing. Since the daily BI Populator is running, you will see a disconnect of x minutes between core and BI. Thus, you should expect the BI Auditor to report a few items; but, not nearly as many as during the initial run.

If the BI Auditor generated a Fix file for contracts, run BI Populator with the following options selected on the Execution Criteria.

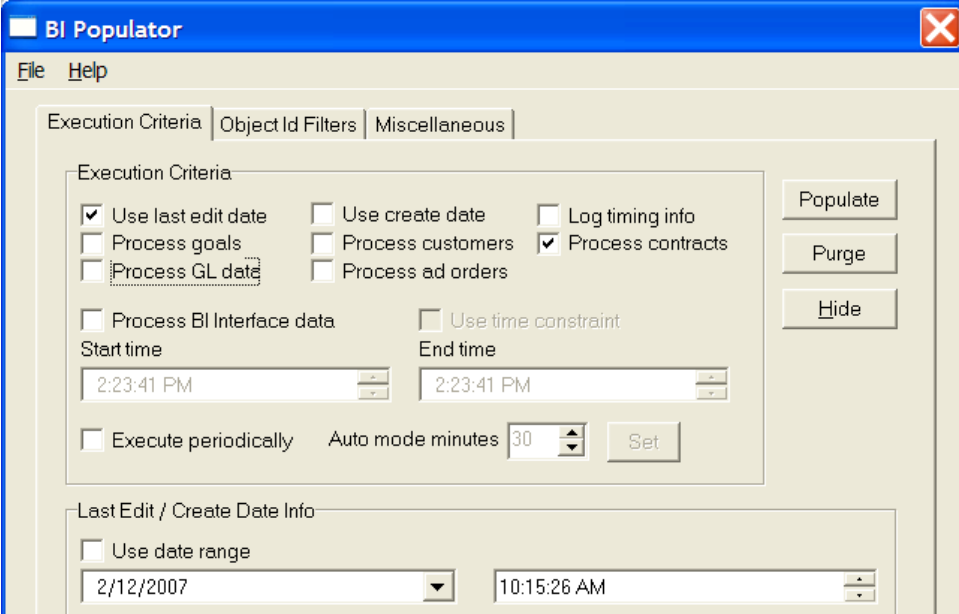

Check the **Get contract ids from file** box on the Object Id Filters tab, and click the **Browse** button to locate the BIFIXCONTRACTFILE generated by the BI Auditor. Select the file so that the path and file name display in the field.

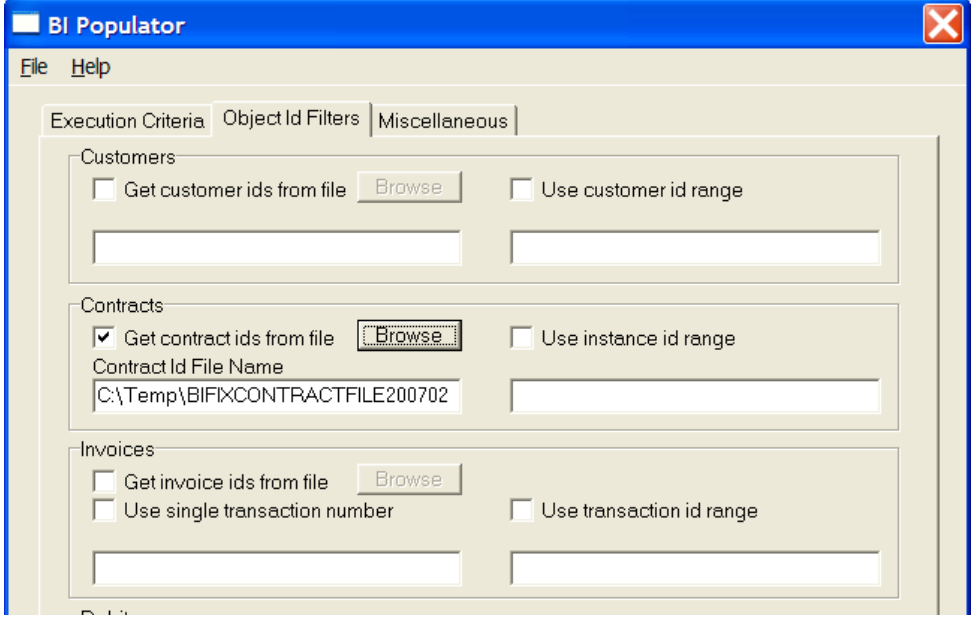

*TIP: You can run the BI Populator for both Fix files at the same time by checking the Process Ad Orders box and Process Contracts box and selecting the Fix files on the Object Id Filters tab.*

Once you have completed all of the processing, re-run all of the Crystal® Reports. By running the reports again, you will see the data changes and you can verify that BI and production are now in sync. Once the reports are re-run, save the data in the report. However, make sure you do a Save As and name the reports BIRevenuepost.rpt, CoreRevenuepost.rpt, etc.

### **How to Balance AR in AdBase and BI**

The BI AR Auditor tool verifies AR transactions between the AdBase core and the BI databases. This process can be run at any time and multiple times to check the database. The process is quick enough that you can find issues with order balancing if you think you have differences. To summarize, the process can be completed in four steps.

- 1. Make sure BI Populator and BI Interface App are current with populating BI.
- 2. Complete the initial query by running BI AR Auditor in commit mode.
- 3. Run BI Fix File in BI Populator for the found transactions. The files are written to the directory specified in the Preferences. For example, if discrepancies are found for payments, a BIPAYMENTFIXFILE20060320.txt file is created.
- 4. Run BI AR Auditor again and verify results.

The first step is to configure the BI AR Auditor to point to your production and BI databases. The BI AR Auditor is not part of the standard Mactive installation. You must contact Mactive Support Services to request the executable. When you receive the file, unzip the executable and save it to a location on the PC that is currently performing BI processing. You may also want to save a backup copy to another location for sake keeping. Once saved, configure the BI AR Auditor.

#### **To configure the BI AR Auditor:**

1. Double-click the executable.

The Set Preferences window displays:

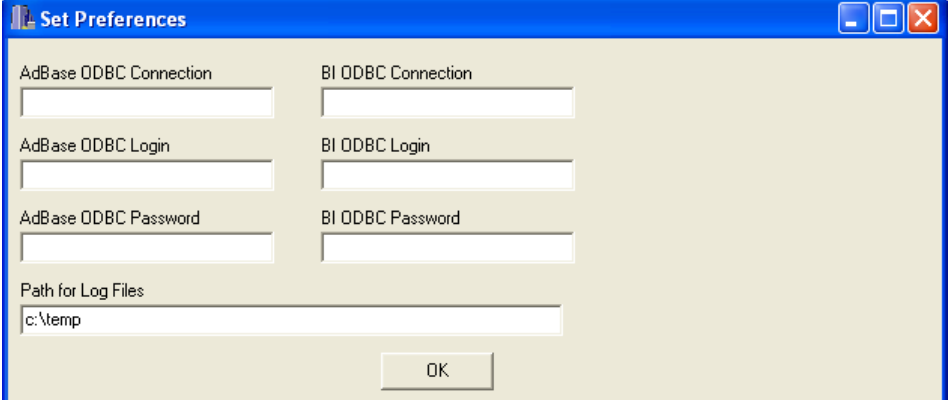

- 2. Enter the AdBase ODBC Connection name, Login name, and Password.
- 3. Enter the BI ODBC Connection name, Login name, and Password.
- 4. Enter the Path for Log Files, which identifies the location where log files and discrepancy files will be saved.

#### 5. Click **OK**.

The BI Auditor AR window displays:

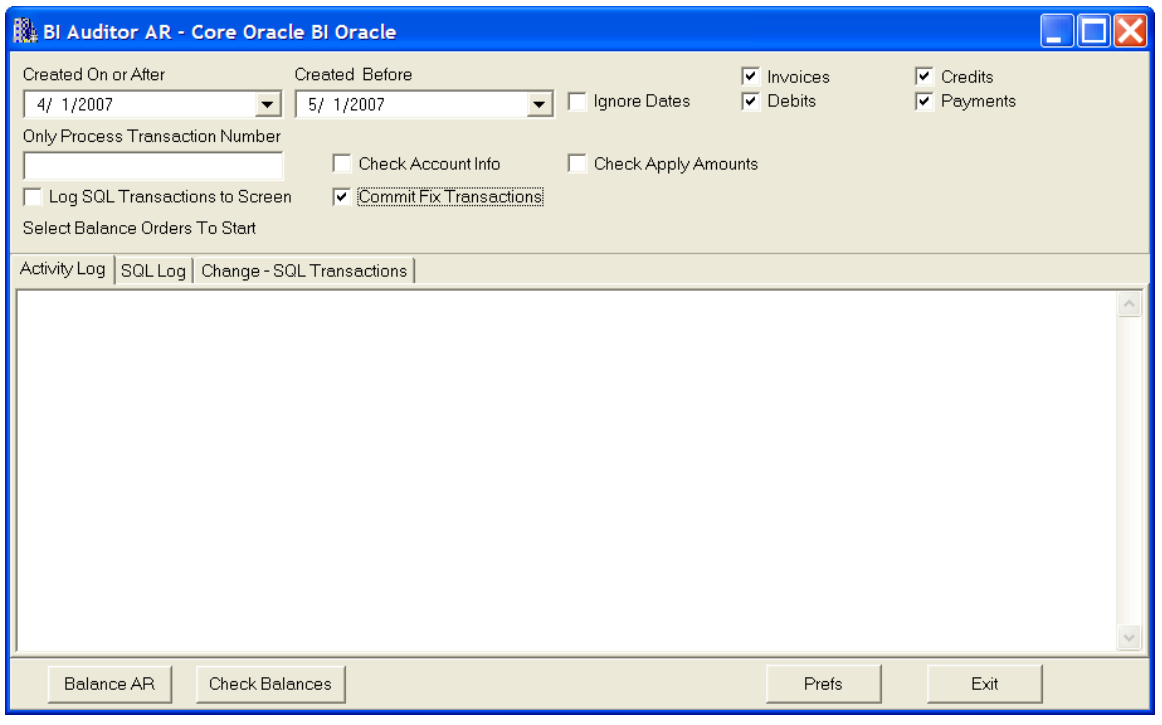

*NOTE: The current version does not filter out transactions that were imported via BI Importer. Since the transactions do not exist in core, there is nothing to use for balancing . In the future, the BI Auditor will be enhanced to ignore these transactions.*

#### **To complete the initial query of the BI Auditor:**

1. Enter a Created On or After date and a Created Before date to limit the transactions to a date range. If you do not want to limit the transactions to a date range, check the **Ignore Dates** box.

For example, you can enter a date range that matches a fiscal period. If you have a lot of transactions to verify, you should start in the past and audit one period at a time.

2. Check the boxes next to the transaction types (i.e., Invoices, Debits, Credits, and Payments) you want to include in the query. For example, if want to limit the number of transactions to audit to payments, check the **Payments** box and remove the check from all others.

You do not have to run the BI AR Auditor separately for all transactions. The four checkboxes simply allow you to restrict processing to one transaction type.

- 3. Check the **Check Account Info** box to verify the GL account is the same in core as it is in BI for each AR transaction. If someone changes a GL account on a transaction in core, this checkbox will validate that the same GL account information is changed in BI.
- 4. Check the **Check Apply Amounts** box to verify the applied amounts are the same in BI as they are in the Core system. Do not check this box if you do not have any BI reports that use the Apply Amount option.
- 5. Check the **Commit Fix Transactions** box to make changes to the BI database. If you do not check this box, any discrepencies found will not be corrected in the database.

Mactive has found issues where transactions were duplicated in BI. In these cases, the transactions need to be deleted from BI. If you check the **Commit Fix Transactions** box, the duplicate transactions will be deleted. The next time you run the application, it should not find the same issues. In the window, the message will read "Resolve issue of debit populating as credit."

6. Click the **Balance AR** button to audit all of the transaction types that are selected in the window for the given date range.

As the BI AR Auditor finds discrepancies, they are listed in the window. For each transaction type, two files are written to the directory specified in the INI file. For example, if discrepancies are found for payments, the following two files are written.

- BIPAYMENTFIXFILE20060320.txt This file contains IDs for any transactions that need to be repopulated in BI Populator.
- BIPAYMENTExceptionFile20060320.txt This file contains a row for each transaction that the application finds. You can open this file in Microsoft® Excel and it will show what value this transaction has in core and the value it currently is in BI. This file provides more information on what it wants to correct.

The BI AR Auditor might also produce a file named CORECREDITGLFIXFILE20060619.txt. This file is produced when BI AR Auditor finds GL issues on the core side. This file must be run through GL Remapper on the core database. For instructions, see the *Money Manager User Guide*.

After the BI AR Auditor has completed the transactions, run the BIPAYMENTFIXFILE20060320.txt file in BI Populator using the following steps.

#### **To process Fix files using BI Populator:**

- 1. Launch the BI Populator. For instructions, see page 11. The BI Populator window displays.
- 2. Check the **Process GL info** box on the Execution Criteria tab.

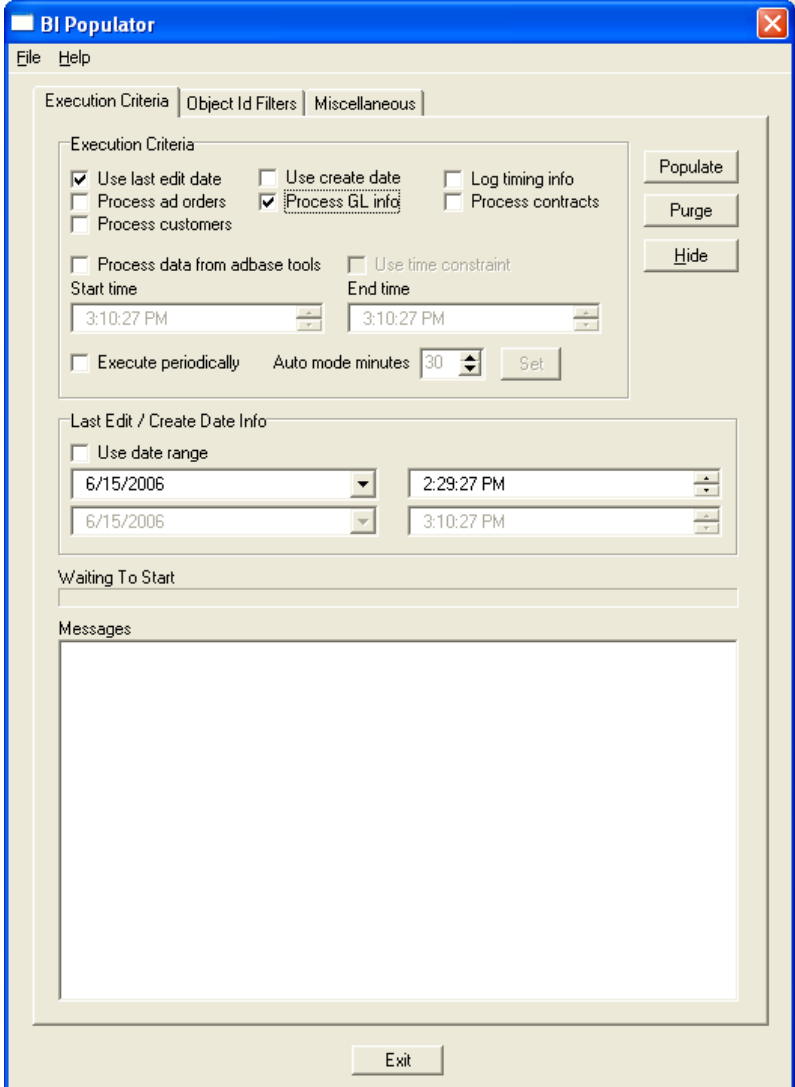

3. Click the **Object Id Filters** tab.

4. Check the box or boxes to retrieve the file for the appropriate transaction type. For example, to process a file for payments, check the Get payment ids from file box as shown in the following screen shot.

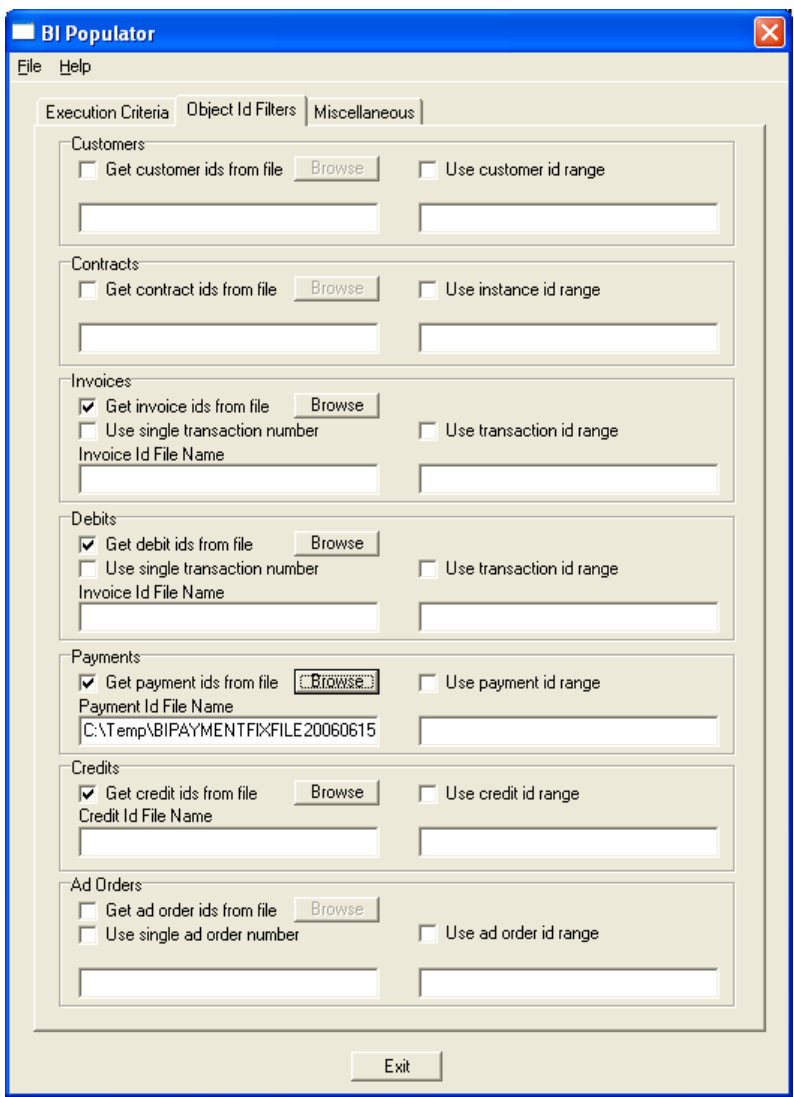

You can run all files at the same time if you want, or do them one at a time.

- 5. Click the **Browse** button to locate the file generated by the BI AR Auditor. Select the file so that the path and file name display in the field.
- 6. Click the **Populate** button on the Execution Criteria tab.

After all files have been run through BI Populator, run Balance AR again in BI Auditor and the same period should not show any errors.

### **Checking Balances**

The BI AR Auditor also contains a **Check Balances** button, which checks the database for discrepencies, but does not update any records or create any files. When you click Check Balances, the BI AR Auditor displays a sum of each transaction type and a sum for GL by transaction type. The results can be compared to the Balance Forward Report for the same date range. You must run the Balance Forward

Report to include bad debt payments and credits. See the *Mactive Standard Reports User Guide* for instructions.

The **Check Balances** button also indicates if you have any rows in the ShBiInterface table, since this will affect your AR transactions. For the best results, you should run BI Auditor when the interface table is empty (0 rows).

If you check the **Log SQL Transactions to Screen** box when you use the Check Balances button, the BI Auditor will show the actual queries it performs to compare the total sum on the SQL Log tab.

### **Using the BI Utility**

The BI Utility is designed to find and resolve any discrepancies between the AdBase and BI databases. The BI Utility will also help you determine if these issues are occurring regularly. The BI Utility has three functions. First, the BI Utility locates unpopulated items, including customers, contracts, invoices, debits, payments, credits, and ad orders. Second, the utility checks the balance of ad orders in BI. Third, the utility allows you to view dmUser entry(s) for each AdBase user. To accomplish each of these tasks, the BI Utility compares information in the AdBase database to the BI database to determine what information is missing from the BI database.

A record of processes completed in the BI Utility is written to the BIUtilityLog.txt in the C:\Temp folder, or the Temp Directory specified in Configure AdBase. You should refer to this log file when troubleshooting the BI Utility.

The BI Utility is located in the Mactive/bin folder. The ability to run the BI Utility is controlled by the Run Utilities privilege. If you do not have this privilege, you will receive a "Permission Refused" message when you try to login to the BI Utility. For more information on your privileges, see your System Administrator.

#### **To start the utility:**

1. Double-click the BIUtility.exe icon.

The Login window displays:

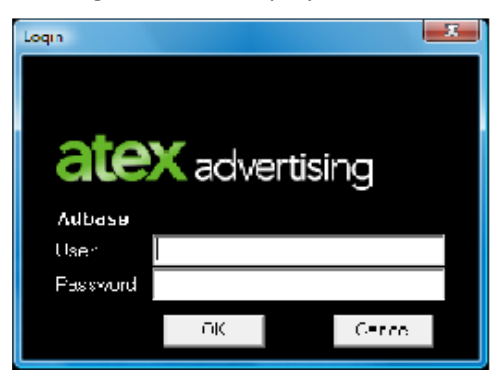

2. Enter your User name and Password and click **OK**.

The BI Utility window displays:

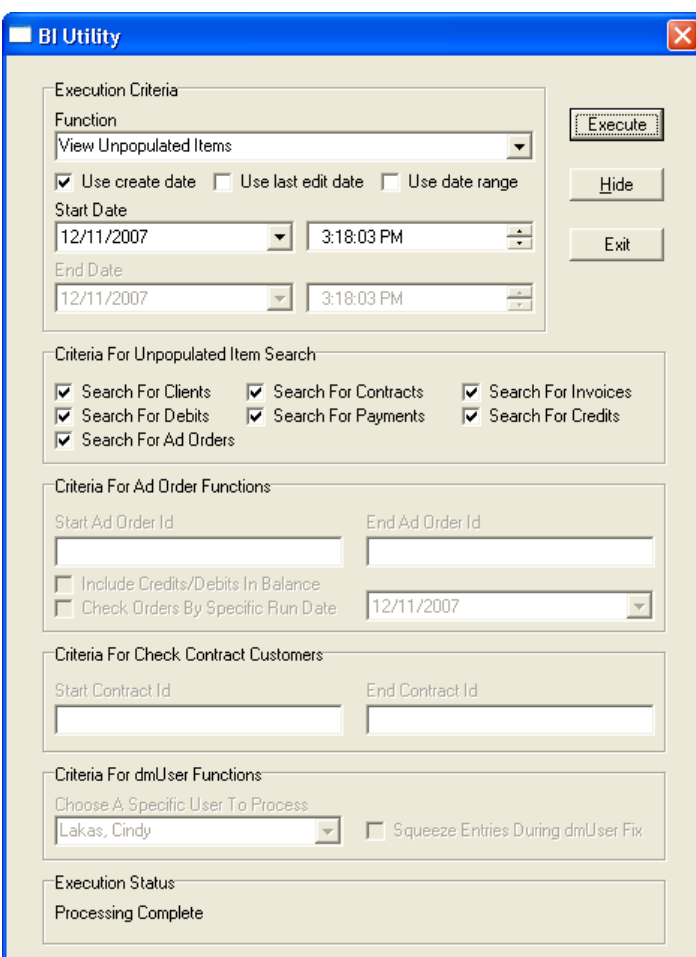

A  $\bigoplus$  utility icon displays in the System Tray next to the clock. You can hide the BI Utility window by clicking the **Hide** button. To display the window, right-click the utility icon in the System Tray and select **Show**.

3. Click the **Exit** button, or right-click the utility icon in the System Tray and select **Exit** when you are ready to close the utility.

#### **Using the Execution Criteria Dates**

When selecting the Execution Criteria, you have two options for specifying dates.

- Check the **Use create date** box to search based on the date the item was entered into AdBase; for example, the date on which an order was booked or a payment was entered.
- Check the **Use last edit date** box to search based on the last time an item was modified; for example, if an order was booked on 6/1, but a run date was added on 6/2, 6/2 would be the date used to search.

The Start Date is automatically set to today's date. However, you can change the Start Date to search on that date and then forward. For example, if you check the Use create date box and enter 1/1/2005 in the Start Date field, the BI Utility will begin searching for information (e.g., ad orders) entered in AdBase on or after the first of January in 2005.

You may also specify an End Date to limit the search for entries. Check the **Use date range** box to enter a Start Date and End Date to search. The utility will search for all items that fall within this date range.

#### **Viewing Unpopulated Items**

Generally, the BI database is populated during the initial processing and load of information. For instructions, see page 11. Then, based on your site's practices, the BI Populator is run periodically to update information. The View Unpopulated Items function compares the AdBase and BI databases to locate any BI database tables that contain empty rows to ensure that all of the entries are being updated. The following instructions explain how to run the BI Utility using this function.

#### **To view unpopulated items:**

- 1. Select **View Unpopulated Items** from the list of Functions.
- 2. Select the date criteria. For more information on each option, see page 52.
- 3. Select the Criteria For Unpopulated Item Search. Check the boxes next to the items you want to include. If none of the boxes are checked, the BI Utility will search on all of the criteria. The following options are offered.
	- Search for Clients (customer accounts)
	- Search for Debits
	- Search for Ad Orders
	- Search for Contracts
	- Search for Payments
	- Search for Invoices
	- Search for Credits
- 4. Click **Execute**.

The Execution Status window indicates which criteria are currently being searched. For instance, when searching for contracts, the status reads, "Checking core database for contracts." If the utility does not locate any unpopulated items, an Error message displays for each criteria. Click **OK** to close the Error message.

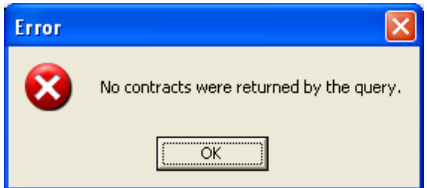

When execution is complete, a "Processing Completed" message displays in the Execution Status. If the utility locates any unpopulated items, the items are listed in a window similar to the following example. While this window contains invoices, a different would display for each search criteria used. From this window you have three options.

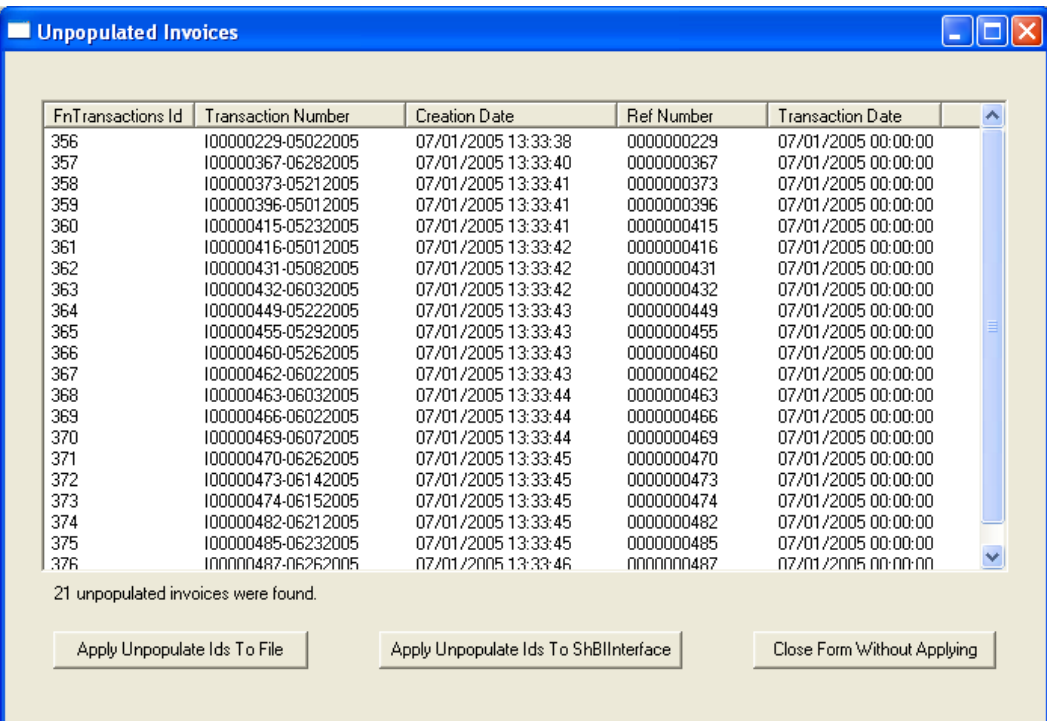

5. Click **Apply Unpopulate Ids to File** to save the ids to a text file. The file can then be selected on the Object Id Filters tab in BI Populator.

The Open window displays:

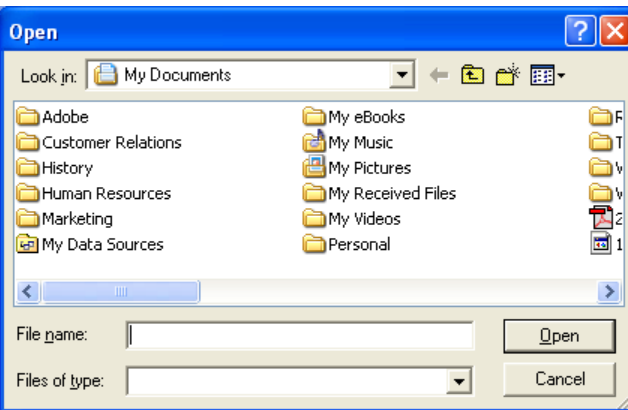

- 6. Enter the File Name, select the destination folder, and click **Open**.
- 7. Click **Apply Unpopulate Ids to ShBIInterface** to save the unpopulated items to the ShBIInterface table, or feeder table. You can then run the BI Populator using the Process data from adbase tools option to populate the entries in the BI table.
- 8. Click **Close Form Without Applying** if you do not want to save the unpopulated items.

#### **Balancing Ad Orders**

The second function of the BI Utility is to balance ad orders between the AdBase and BI databases. This function will make sure the balances for ad orders match in both databases. You may specify a range of order Ids to search for or leave the range fields empty to search all orders in the databases.

#### **To balance ad orders:**

- 1. Select **Balance Ad Orders** from the Function list.
- 2. Select the date criteria. For more information on each option, see page 52.
- 3. Enter the Start Ad Order Id. The BI Utility will begin with the specified order. Based on the date criteria, the utility will check all orders after the specified order.
- 4. Enter the End Ad Order Id to limit the BI Utility's search. If you enter an End Ad Order Id, the utility will stop searching ad orders when it reaches this Id.
- 5. Check the **Include Credit And Debits in Ad Order Balance** box to search for any credits or debits applied to orders within the date range or Id range specified.
- 6. Click **Execute**.

The Execution Status shows the number of orders to process.

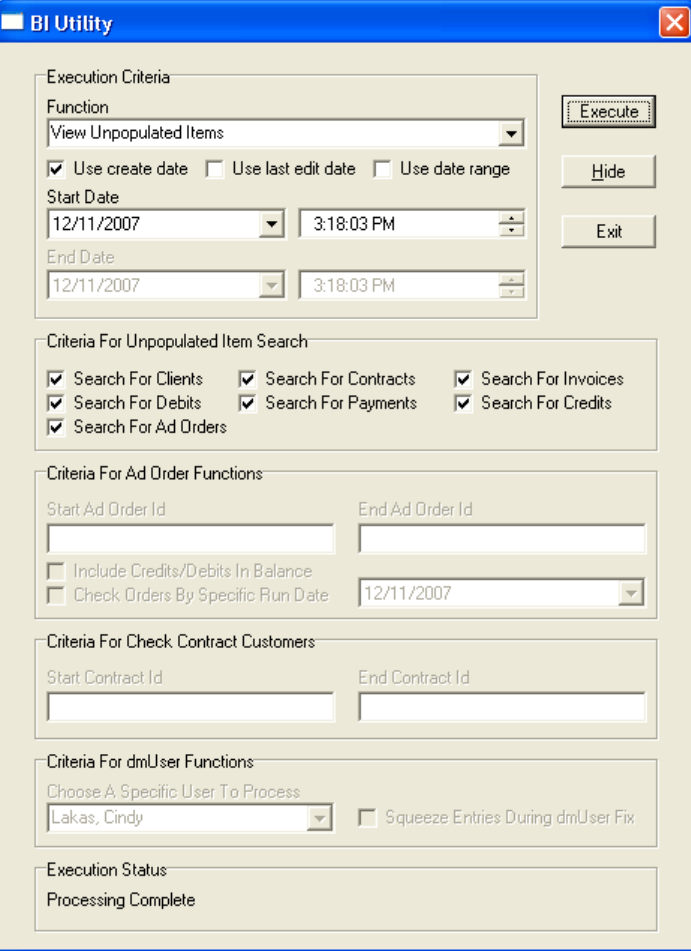

When the BI Utility locates any orders that are not balanced, the Unbalanced Ad Orders window displays:

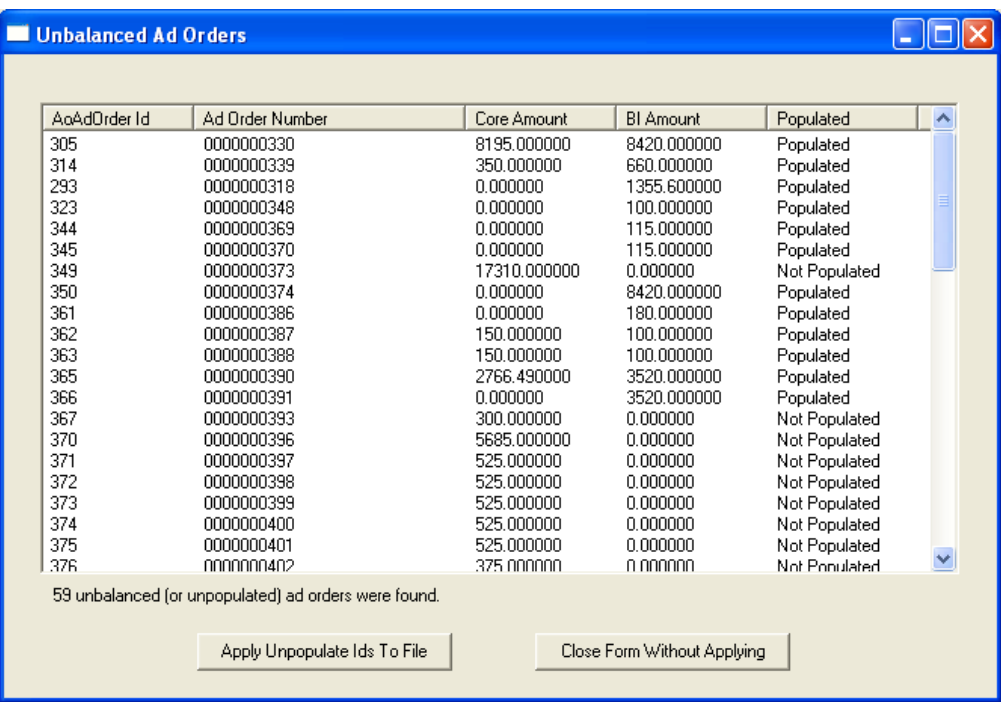

This window lists each of the orders that do not match between the AdBase and BI database. The database Id and the order number are listed as well as the amount currently showing in each database. From this window you have two options.

7. Click **Apply Unpopulate Ids to File** to save the ids to a text file. The file can then be selected on the Object Id Filters tab in BI Populator.

The Open window displays:

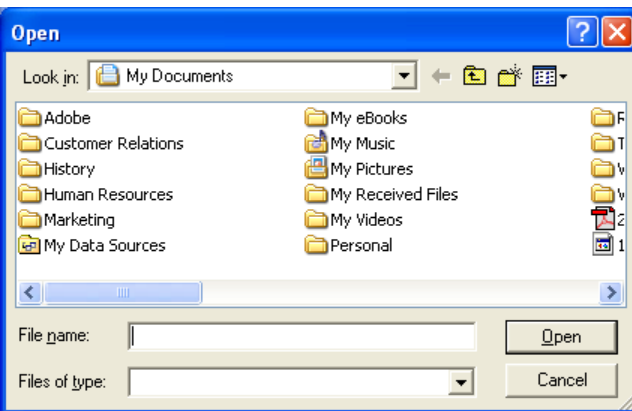

8. Enter the File Name, select the destination folder, and click **Open**.

*TIP: Click Close Form Without Applying if you do not want to save the unpopulated items.*

#### **Viewing User Entries**

The dmUser table stores information about the AdBase users saved in System Admin. The **View dmUser Entry** function allows you to search for user profiles that have not been populated or are not current in the BI database.

Also in System Admin, you will find an option to **Update Existing dmUser Entry**. If this box is checked, all modifications to a user profile are saved to a single entry in the dmUser table. If the **Update Existing dmUser Entry** box is not checked, every time a user profile is modified, a new entry is written to the dmUser table in BI.

*NOTE: The Squeeze Entries During dmUser Fix option is still in development. This document will be updated as soon as the feature is completed.*

#### **To view the user entries in BI:**

1. Select **View dmUser Entry(s)** from the list of Functions.

Choose A Specific User to Process from the list of names. If you do not select a name, the following Error message will display:

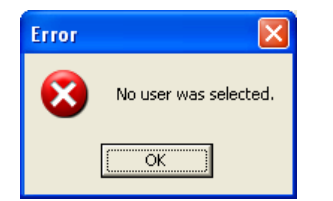

#### 2. Click **Execute**.

The View DmUser Form displays the entries for the selected user:

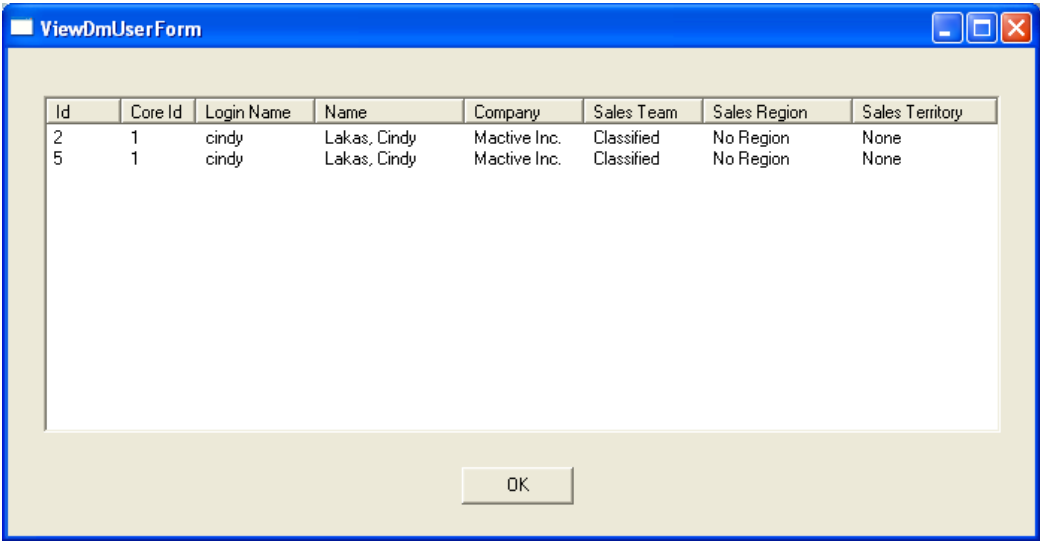

3. Click **OK** to close the form.

## **Purging the BI Database**

The BI Populator allows you to purge data from the BI database. The **Purge** button on the Execution Criteria tab may be used to clear some of the upper level information from tables. However, keep in mind that any ad order, GL, or contract information that is linked to other transactions in the database will not be purged.

#### **To purge information from the BI database:**

- 1. Log in to the BI Populator. For instructions, see page 11.
- 2. Select the desired Object Id Filters and click the **Purge** button.

You must select information from the Object Id Filters to complete the purge or you will receive the following message.

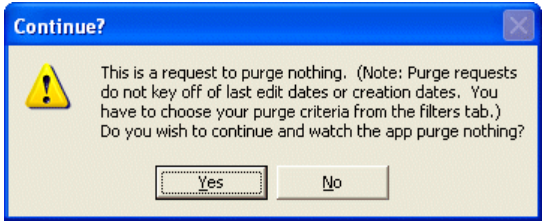

3. Click **No** when you receive this message and select the desired criteria from the Object Id Filters tab.

The Purge Complete message displays when the information has been successfully purged from the database.

## **Dropping the BI Database Tables**

Dropping tables will result in removing the tables and the data that resides in those tables from the database. Do not drop tables unless you are sure that you do not need the data that is stored in them. If you know that there is no data in any existing BI tables that you want to keep, drop all the BI tables before creating them again. Also, if you are unsure if there are existing tables in your BI database and you know that you want to delete all the data, you should first try and drop all the tables in the BI schema so that you can start with a blank database.

#### **To drop the BI database tables:**

- 1. Click on the BIDLLFunctions.dll node.
- **CAUTION! Make sure the BIDLLFunctions.dll node is highlighted in blue before proceeding. If this node is not selected, the Database Table Utility will drop all tables in your production database as well. Dropping tables can cause serious damage, especially if you have not recently performed a backup of your database.**
- 2. Click the **Drop Constraints** button.
- 3. Click the **Drop Tables** button.

# **FAQ**

#### **What is BI?**

BI is a separate database designed to make reporting more intuitive for Mactive's users. BI is short for Business Intelligence. The BI database was designed using dimensional modeling techniques to obtain the following benefits.

- An easy to understand schema layout
- A database that is easy to query
- A database that is adaptive and resilient to change
- High performance access

#### **How will reporting off BI be easier than production?**

BI has about 60 tables compared to the over 400 tables in the production database. Also, a consistent naming scheme has been used, making it very easy to know which fields join to each other.

#### **How often can I update BI?**

The BI tables are updated using the BI Populator Utility in the Mactive\bin folder. The BI Populator can be set to run at any interval your site chooses. For more information, see page 29.

#### **Can I purge AdBase and retain the reporting data?**

Yes. Purging AdBase does not affect the data in BI. See page 58.

#### **Does BI have to exist in the same DB and schema as AdBase?**

No. It is probably better to have the BI database located on its own server.

#### **Can I load legacy data directly into BI and bypass AdBase?**

Yes. To do import legacy data directly into the BI database, you must supply Mactive with detailed specifications of the data that you will be importing, and then an importer will be created for your site.

#### **Will I need complicated formulas to report linage in agate line measurements like in production?**

No. The BI database contains fields that have calculated many linage measurements, which are stored in the fctInsertion table.

- NumColumns
- AdWidth (Twips)
- AdDepth (Twips)
- AdDepthAgates
- AdDepthMillimeters
- AdDepthInches
- ColumnAgates
- ColumnMillimeters
- ColumnAgates
- NumLines

#### **How will order based charges be reflected in BI?**

Order-based charges are spread proportionally across the insertion days within an order.

If the order is a Till Forbid (TF), then the process gets a bit more complicated. To spread an order based charge or credit across a TF order, the BI Populator must first determine if accounting periods are set up in the fnAccountingPeriods table. If the accounting periods are set up, the utility will use those defined. If not, the utility will use months as the accounting period. Mactive defines the current accounting period as that period or month that the credit or order based charges falls into, and the previous accounting period as the period before the current accounting period.

Next, BI Populator will determine if the TF order has any run dates in the previous accounting period. If so, the credit or order based charge is proportionately spread across all the run dates within the previous accounting period. If there are no run dates in the previous accounting period, then the credit or order based charge will be spread across all run dates from the beginning of the current accounting period up to the effective date of the credit or order based charge.

#### **How does the feeder table and the Process Data from AdBase Tools option work?**

The feeder table ensures the BI database does not miss any changes that tools and utilities make to AdBase. Some tools and utilities do not update the LastEditDate in AdBase tables due to not wanting to send orders to PageLayout. An example would be Invoice Generator updating the Invoiced Already flag or Contract Renew Utility issuing a short rate or rebate. This information should be passed to BI, but is not needed in PageLayout. To get around this issue, tools now write a record into a feeder table in the AdBase schema called shBIInterface. When the Process Data from AdBase Tools box is checked, the BI Populator reads the shBIInterface table and populates the BI database with any information that tools and utilities might have changed.

#### **I am receiving an error during the initial load when processing a credit. What does this error message mean?**

"An error occurred while processing credit id: 55314 (see sql log) Error: fctApply not stored, no record for InvoiceId 43864 An error occurred while processing credit id: 55314 (see sql log)"

This error message is referring to a credit created in AdBase that is being loaded into the BI database. In AdBase, this credit is associated with an invoice. When you try to load this credit into BI, the BI Populator first inserts a record into fctARSummary, then the Populator looks for the invoice record associated with the credit in the fctARSummary table. If it does not find this invoice record, you will get the error stated above.

When loading GL, you should load all invoices and debits first, then load the credits and payments. To ignore credits and payments, you can set the range for credit and payments to be 0 to 0 on the Object Id Filters tab.

# **Index**

Activity Log, 38 Ad order prefix, 14 Ad order records, 14 Ad Orders, 22 AdBase ODBC Connection, 36, 42 ADBASE\_BI, 8 ADBASE\_BI\_IDX, 8 Add Constraints, 11 Add entry dmAdProduct table, 14 Add entry to dmAdProduct table, 16 Apply Unpopulate Ids to File, 50, 52 Apply Unpopulate Ids to ShBIInterface, 50 AR, 42 Architecture Scenarios, 1 Balance Ad Orders, 51 Balance AR, 44 Balance Orders, 36, 38 BI, 56 BI AR Auditor, 42 BI Auditor, 36 BI feeder table, 25 BI Feeder Table Processing, 11 BI Importer, 13 BI Interface App, 33 BI ODBC Connection, 36, 42 BI Populator, 11, 26, 39, 45 BI Utility, 47 BIDLLFunctions.dll, 8 BIFIXCONTRACTFILE.txt, 36 BIFIXFILE.txt, 36 BiPopulatorLog.txt, 29 BISQLFILE.txt, 37 BIUtilityLog.txt, 47 Browse, 32 Check Balances, 46 Check Fulfillment Records, 38 Close Form Without Applying, 50, 52 Commit Core Transactions, 36, 37 Commit Fix Transactions, 43 Configure AdBase, 5 Contracts, 22 Created Before date, 37, 43 Created On or After date, 37, 43 Creating BI Database Tables, 7 Credits, 23, 43 Criteria For Unpopulated Item Search, 49 Current accounting period, 29 Customers, 22 Data Source Name, 5 Database DLLs, 7 Database Sizing Workbook, 3 Database Table Utility, 7 Database Type, 6 Debits, 23, 43 dmAdOrderBools, 13 dmClient, 13

dmUser, 13 Drop Constraints, 55 Drop Tables, 55 Enable BI Feeder Table Processing, 24 End Ad Order Id, 51 Execute periodically, 30, 35 Execute Periodically, 27 Execution Criteria, 23 fctAdOrder table, 14 fctApply, 19 fctARSummary, 19, 23 fctGL, 19 fctInsertChargeSummary tables, 16 fctInsertion, 56 Get ad order ids from file, 40 Get contract ids from file, 41 Get IDs from file, 31 GL, 22 GL Remapper, 44 Ignore Dates, 43 Ignore matching ad orders, 14 Import legacy data, 56 Include Credit And Debits in Ad Order Balance, 51 Index tablespace, 8 Initial processing, 11 Input File Type, 14 Insertion records, 16 Invoices, 43 Last Edit/Create Date Info, 30 Log timing info, 29, 34 Main tablespace, 8 Make Tables, 11 Object Id Filters, 45 Object ID Filters, 31 Oracle® Database, 4 Order-based charges, 57 Path for Log Files, 36, 42 Payments, 23, 43 Populate Both, 12 Populate Date Only, 12 Populate Null Rows Only, 12 Previous accounting period, 29 Process ad orders, 22, 28, 29, 39 Process contracts, 29 Process Contracts, 22, 41 Process customers, 29 Process Customers, 22 Process data from adbase tools, 27, 30, 50 Process Data from AdBase Tools, 24 Process GL info, 23, 29, 45 Purge, 54, 56 Questions, 3 Scenario 1, 1 Scenario 2, 2 Scenario 3, 3

Schedule Admin, 27

ShBiInterface, 47 ShBIInterface, 34 SizingCalcs, 3 Squeeze Entries During dmUser Fix, 53 Start Ad Order Id, 51 System Admin, 25 System Level Information, 25 Tablespaces, 8 Till Forbid, 29, 57 Total Size Requirement, 3 Unbalanced Ad Orders, 52 Unpopulated Items, 49 Update Existing dmUser Entry, 53 Use create date, 28, 30, 48

Use Create Date, 22 Use credit id range, 23 Use date range, 30, 48 Use id range, 32 Use last edit date, 28, 30, 48 Use payment id range, 23 Use single ad order/transaction number, 33 Use time constraint, 30, 35 Use transaction id range, 23 User, 53 View dmUser Entry, 53 View Unpopulated Items, 49